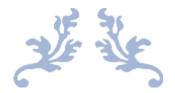

# SEWWHAT-PRO USER MANUAL

v4.6.2

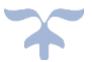

JULY 21, 2023 S & S COMPUTING Oak Ridge, TN 37830

# Table of Contents

| 1. | Introduction             | 5  |
|----|--------------------------|----|
|    | 1.1 Getting Started      | 5  |
|    | 1.2 Backup/Customize SWP | 6  |
|    | 1.3 Contact Us           | 7  |
|    | 1.4 FAQ                  | 7  |
|    | 1.5 Purchase SewWhat-Pro | 9  |
| 2. | Menus                    | 10 |
|    | 2.1 File menu            | 10 |
|    | 2.2 Edit menu            | 11 |
|    | 2.3 View menu            | 12 |
|    | 2.4 Tools menu           | 14 |
|    | 2.5 Options menu         | 15 |
|    | 2.6 Window menu          | 16 |
|    | 2.7 Help menu            | 17 |
| 3. | File Commands            | 18 |
|    | 3.1 New                  | 18 |
|    | 3.2 Open                 | 18 |
|    | 3.3 Merge                | 18 |
|    | 3.4 Close                | 19 |
|    | 3.5 Save                 | 20 |
|    | 3.6 Save As              | 20 |
|    | 3.7 EMail                | 20 |
|    | 3.8 Print                | 20 |
|    | 3.9 Print Preview        | 21 |
|    | 3.10 Page Setup          | 21 |
|    | 3.11 Exit                | 22 |
| 4. | Edit Commands            | 22 |
|    | 4.1 Undo                 | 22 |
|    | 4.2 Redo                 | 23 |
|    | 4.3 Order Threads        | 23 |
|    | 4.4 Delete Threads       | 25 |

| 4.5    | 5 Join Threads                 | 25 |
|--------|--------------------------------|----|
| 4.6    | 6 Filter Stitches              | 26 |
| 4.7    | 7 Split Pattern                | 27 |
| 4.8    | 8 Cut                          | 27 |
| 4.9    | 9 Сору                         | 28 |
| 4.1    | 10 Paste                       | 28 |
| 4.1    | 11 All Objects                 | 28 |
| 4.1    | 12 Next Object                 | 29 |
| 4.1    | 13 Previous Object             | 29 |
| 5. Vie | ew Commands                    | 29 |
| 5.1    | 1 Toolbars and Docking Windows | 29 |
| !      | 5.1.1 Standard                 | 29 |
| !      | 5.1.2 Lettering                | 29 |
| !      | 5.1.3 Rotation Bar             | 30 |
| !      | 5.1.4 Sew and Show Bar         | 30 |
| 5.2    | 2 Large Toolbar Icons          | 30 |
| 5.3    | 3 Application Look             | 30 |
| 5.4    | 4 Ribbon Bar                   | 30 |
| 5.5    | 5 Document Tabs                | 31 |
| 5.6    | 6 Jumps                        | 32 |
| 5.7    | 7 Grid Lines                   | 32 |
| 5.8    | 8 Grid Labels                  | 32 |
| 5.9    | 9 Snap to Grid                 | 32 |
| 5.1    | 10 Stitch Points               | 33 |
| 5.1    | 11 Texture                     | 33 |
| 5.1    | 12 Album Icons                 | 33 |
| 5.1    | 13 Stitch Histogram            | 36 |
| 5.1    | 14 Project Pane                | 36 |
| 6. Too | ols Commands                   | 37 |
| 6.1    | 1 Add Border                   | 37 |
| 6.2    | 2 Add Nap-Tack Stitches        | 48 |
| 6.3    | 3 Adjust Density               | 50 |
| 6.4    | 4 Applique Cutter              | 52 |

| 6.5 Basting Stitch      | 53 |
|-------------------------|----|
| 6.6 Batch Convert       | 54 |
| 6.7 Center Pattern      | 56 |
| 6.8 Resize Pattern      | 56 |
| 6.9 Media Writer        | 57 |
| 6.10 Write D1 Media     | 58 |
| 6.11 Align Text         | 60 |
| 6.12 Emb Lettering      | 60 |
| 6.13 Sew Lettering      | 61 |
| 6.14 SewWrite Lettering | 67 |
| 6.15 Text Layout        | 67 |
| 6.16 Warp Text          | 72 |
| 6.17 Fabric             | 75 |
| 7. Options Commands     | 77 |
| 7.1 Applique Cutting    | 77 |
| 7.2 Autosave            |    |
| 7.3 File                |    |
| 7.4 File Associations   |    |
| 7.5 Grid                |    |
| 7.6 Ноор                |    |
| 7.7 Image               |    |
| 7.8 Project             |    |
| 7.9 Units               |    |
| 7.10 Languages          |    |
| 8. Window Commands      |    |
| 8.1 All                 |    |
| 8.2 New                 |    |
| 8.3 Cascade             |    |
| 8.4 Size                |    |
| 8.5 Tile                |    |
| 9. Help Commands        |    |
| 9.1 Tip of the Day      |    |
| 9.2 Help Topics         |    |

| 9.3 Training Videos            |     |
|--------------------------------|-----|
| 9.4 Auto-Update                |     |
| 9.5 Update Now                 | 88  |
| 9.6 Restore Defaults           | 88  |
| 9.7 About SewWhat-Pro          | 88  |
| 9.8 Change (History) Log       | 88  |
| 9.9 Context Help               | 89  |
| 10. Sewing Topics              | 89  |
| 10.1 Reflect Pattern           | 89  |
| 10.2 Rotate Pattern            | 89  |
| 10.3 Thread Palette Editor     |     |
| 10.4 Workspace View            | 92  |
| 11. Toolbars                   | 94  |
| 11.1 Standard                  | 94  |
| 11.2 Ribbon Bar                | 97  |
| 11.3 Lettering                 |     |
| 11.4 Print Preview             |     |
| 11.5 Rotation Bar              | 104 |
| 11.6 Scroll Bars               |     |
| 11.7 Sew and Show Bar          |     |
| 11.8 Separation Mode (Cutting) |     |
| 11.9 Split at Stitch           |     |
| 11.10 Status bar               |     |
| 11.11 Zoom control             | 121 |
| 12. Utilities                  |     |
| 12.1 Add Font                  |     |
| 12.2 File Open Dialog          |     |
| 12.3 File Save As Dialog       | 124 |
| 12.4 Hoop Size                 | 126 |
| 12.5 Hoop Calibration          |     |
| 12.6 Print Setup               |     |
| 12.7 Print Setup Dialog        | 129 |

# Introduction Getting Started

Welcome to the **SewWhat-Pro** embroidery file editor and conversion tool. You may use it to <u>merge</u>, <u>rotate</u>, and <u>resize</u> (at constant <u>stitch density</u>) existing embroidery patterns, as well as convert from one embroidery format to another. <u>Batch conversion</u> of large numbers of embroidery files between different formats is also available. There is also a <u>cutting tool</u> for separating a pattern into individual parts. Additional information about using **SewWhat-Pro** is available by accessing the <u>Tip of the Day</u> feature at any time.

The **SewWhat-Pro** workspace screen is shown below. (A modern <u>*Ribbon Bar*</u> is now available as an alternative interface.) The title bar displays information about the file that is currently open. Below the title bar is the menu bar containing drop-down menu commands for various features that control your interaction with the application. (Links to descriptions of the menu commands may be found in <u>FAQ</u>.) Below the menu is the main **SewWhat-Pro** toolbar, which contains iconic buttons that can be clicked to implement many of the menu commands. At the bottom of the screen is the <u>status bar</u> used to display additional information about the pattern and operations being performed.

Also shown is the <u>rotation toolbar</u> used for reflecting and rotating the selected pattern (a pattern is "selected" by left-clicking on it in the workspace). Below the main toolbar is the <u>Sew and Show</u> toolbar. This is used to emulate an actual stitch-out of the pattern on your screen.

The remaining work area of the **SewWhat-Pro** screen is divided into two panels consisting of the main panel (or view) and an information panel (for more info, click <u>here</u>). In the figure below, the embroidery file "Bearina.art" has been <u>opened</u> and is displayed in the main workspace. The <u>hoop</u> associated with the pattern is shown, together with optional <u>grid lines</u>. You may also start the <u>lettering editor</u>, even without importing an existing embroidery file, to add lettering to the project. Lettering may also be imported by opening the <u>SewWrite</u> lettering plugin.

The various tools available for editing embroidery files are described in the Edit and Tools menus.

You can save your work to a new or existing file, using the <u>File Save</u> command. Frequent saving during the course of editing prevents loss of data.

The information panel is located to the right of the workspace (where embroidery files are displayed and edited). It may be toggled from the <u>View</u> menu to display either the information shown below or an <u>album icon</u> view of the files in the present working folder.

The information panel contains detailed information about the file, including the number of stitches for each thread and the total thread length. In addition, graphical information about the length distribution of threads may also be shown. The stitch graph, or histogram, can be shown or hidden from the View menu. Note that the user can move or resize this graph anywhere within the info panel. The information in this panel is updated whenever the file is edited in the work pane or when a new file is opened. To view information about a single thread, click either the <u>next</u> or <u>previous</u> object buttons to scroll through the list of threads in the pattern.

The relative sizes of the panels can be changed by dragging the vertical separator bar with the mouse.

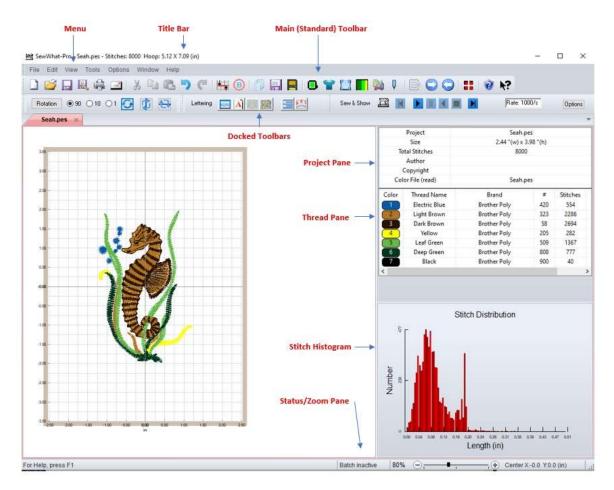

# 1.2 Backup/Customize SWP

To enable customization of your copy of SewWhat-Pro, certain files used for fabrics, quilts and threads are stored in a special folder in your Documents directory called *SSBackup* (see Figure below). At any time, you may add your own files to any of these folders to extend the basic set of fabrics, quilts or thread data that ship with SewWhat-Pro. (Quilt files *must* be in VIP format.) In

addition, the "MyStash.bin" file, used to maintain a copy of your <u>thread stash</u>, is stored there (it should NOT be edited except through the stash editor in SewWhat-Pro).

This folder also enables you to backup and transfer your customized files to another computer where you have installed SewWhat-Pro. For backup purposes, copy the entire *SSBackup* folder to your backup media (such as a USB stick). To transfer your files to a new computer, just copy the entire *SSBackup* folder from your existing computer to the Documents folder on your new computer.

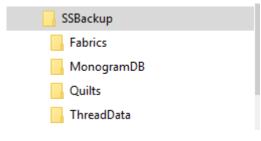

Fig. 1. SSBackup folder

### 1.3 Contact Us

If you have any questions about the **SewWhat-Pro** program, or any suggestions for improvements or additional features you would like to see added, please contact us at

support@sandscomputing.com

1.4 FAQ FAQ (Frequently Asked Questions)

How To . . .

- Add lettering to a pattern
- Add pre-digitized letters to a pattern
- Add lettering using SewWrite Plugin
- Add a font (TTF file) to lettering dialog
- Add basting stitches to a pattern
- Adjust stitch density
- Backup/Customize SWP
- Calibrate display size or position of hoops
- <u>Center a pattern</u>

- Change on-screen fabric color
- Change thread colors
- <u>Change thread manufacturer</u>
- Choose or change the hoop size
- Cut (split or separate) a pattern at specific stitches
- Display album icons
- Display (or hide) grid lines
- Email a file
- Join threads
- Magnify a pattern on-screen
- Merge a pattern
- Purchase SewWhat-Pro
- Reflect a pattern (up-down/left-right)
- Reorder threads
- Resize or reposition a pattern
- Rotate a pattern
- <u>Set project default options</u>
- <u>Stitch-out a design on-screen</u>
- Undo certain editing operations
- <u>View a pattern as textured</u>
- Zoom In (magnify) or out (shrink) a pattern on the screen

#### Menus

- File menu
- Edit menu
- <u>View menu</u>
- Tools menu
- Options menu
- Window menu

• Help menu

### 1.5 Purchase SewWhat-Pro

You may purchase **SewWhat-Pro** from the Shop webpage of the S & S website:

http://sandscomputing.com/products-shop/

or any of our reseller websites. Click the **SewWhat-Pro** product listing and use the *Add-to-Cart* button to purchase the license. If you want to order a CD, use the down-arrow on the Add-to-Cart button to select the CD version of the software.

To update to the latest version of the software, use the *Download* button on the *Shop->SewWhat-Pro* webpage of our website.

There is a 30 day DEMO period during which you may use the software. The only restriction during this evaluation period is on the total number of files allowed to be saved (60) and the total number of color stops saved per file (no more than 3). Once the DEMO has expired (or sooner), you can either uninstall the software or purchase a license (*Add-to-Cart*). If you purchase a license, the registration information will be emailed to you and you can register the DEMO to make it a licensed copy with no restrictions. You DO NOT have to uninstall the DEMO if you want to keep the software, but only register it after receiving the license information.

# 2. Menus

# 2.1 File menu

| File | Edit     | View    | Tools    | Options    | Window    |
|------|----------|---------|----------|------------|-----------|
|      | New      |         |          |            | Ctrl+N    |
| 6    | Open     |         |          |            | Ctrl+O    |
|      | Merge    |         |          |            | Ctrl+M    |
|      | Close    |         |          |            |           |
|      | Save     |         |          |            | Ctrl+S    |
|      | Save As  |         |          |            |           |
| -    | Email    |         |          |            | Ctrl+E    |
| ۲    | Print    |         |          |            | Ctrl+P    |
|      | Print Pr | eview   |          |            |           |
|      | Page S   | etup    |          |            |           |
|      | 1 C4C7   | F4F7 9  | B Place  | ment Stitc | hes       |
|      | 2 C:\Us  | ers\\9  | 9999999  | 1 MRU      | File List |
|      | 3 C:\Us  | ers\\(  | Cnct1B-I | REL        |           |
|      | 4 C:\Us  | ers\\\$ | SN2UAn   | niversary1 |           |
|      | Exit     | -       |          |            |           |

The File menu offers the following commands:

| <u>New</u>   | Creates a new blank sewing pattern file.                                |
|--------------|-------------------------------------------------------------------------|
| <u>Open</u>  | Opens an existing sewing pattern file.                                  |
| <u>Merge</u> | Merge a pattern file from disk with the presently active (opened) file. |
| <u>Close</u> | Closes the presently active pattern file.                               |
| <u>Save</u>  | Saves an opened pattern file, using the same file name.                 |
| Save As      | Saves an opened pattern file to a specified file name.                  |
| <u>Email</u> | Send an embroidery file as an attachment via email                      |
|              |                                                                         |
| <u>Print</u> | Prints the pattern and design information.                              |

| Print Preview | Displays the pattern on the screen as it would appear printed. |
|---------------|----------------------------------------------------------------|
| Page Setup    | Selects printing options.                                      |
| <u>Exit</u>   | Exits the <b>SewWhat-Pro</b> application.                      |

### 2.2 Edit menu

| Edi      | t View        | Tools | Options          | Win |
|----------|---------------|-------|------------------|-----|
| 5        | Undo          |       | Ctrl+Z           |     |
| 1        | Redo          |       | Ctrl+Y           |     |
|          | Order Th      | reads | Alt+O            |     |
|          | Del Threa     | ads   | Ctrl+D           |     |
|          | Join Thre     | ads   | Ctr              | l+J |
|          | Filter Stit   | tches |                  |     |
| <b>N</b> | Split Pattern |       | Alt+S            |     |
| *        | Cut           |       | Shift+Del        | ete |
| Đ        | Сору          |       | py Ctrl+C        |     |
| 6        | Paste         |       | Ctrl             | +V  |
| 8        | All Objects   |       | Alt              | +A  |
| <b>9</b> | Next Object   |       | ext Object Alt+N |     |
| 2        | Prev Object   |       | Alt              | +P  |

The Edit menu offers the following commands:

| <u>Undo</u>     | Reverse (undo) previous editing operation.                                          |
|-----------------|-------------------------------------------------------------------------------------|
| <u>Redo</u>     | Reverse (redo) previous undo operation                                              |
| Order Threads   | Reorders, joins and/or deletes threads from one list.                               |
| Delete Threads  | Deletes threads based on length or number of stitches.                              |
| Join Threads    | Joins threads of a given color.                                                     |
| Filter Stitches | Eliminate stitches based on length criterion.                                       |
| Split Pattern   | Splits pattern (or thread) according to user-drawn region.                          |
| <u>Cut</u>      | Deletes presently selected pattern from the document and moves it to the clipboard. |

| <u>Copy</u>        | Copies presently selected pattern from the document to the clipboard. |
|--------------------|-----------------------------------------------------------------------|
| <u>Paste</u>       | Pastes a pattern from the clipboard into the document.                |
| All Objects        | Selects all objects (threads) and makes them available for editing.   |
| <u>Next Object</u> | Makes next (thread) object available for editing.                     |
| Previous Object    | Makes previous (thread) object available for editing.                 |

### 2.3 View menu

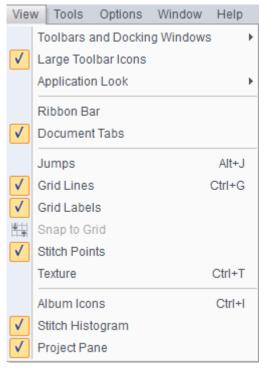

The View menu offers the following commands:

#### **Toolbar and Docking Windows**

| <u>Main Toolbar</u> | Shows or hides the main toolbar.                         |
|---------------------|----------------------------------------------------------|
| Rotation bar        | Shows or hides the pattern rotation toolbar.             |
| Sew & Show bar      | Shows or hides Sew and Show toolbar.                     |
| Large Toolbar Icons | Toggles between displaying large and small toolbar icons |

#### SewWhat-Pro v4.6.2

| Application Look   | Allows user to choose between various appearance themes                                            |
|--------------------|----------------------------------------------------------------------------------------------------|
| <u>Ribbon Bar</u>  | Displays ribbon bar interface                                                                      |
| Document Tabs      | Displays or hides tabs on the opened documents                                                     |
|                    |                                                                                                    |
| <u>Jumps</u>       | Displays Jump-stitch Dialog for adjusting appearance of jump stitches on screen.                   |
| Grid Lines         | Shows or hides grid lines useful for positioning pattern.                                          |
| <u>Grid Labels</u> | Shows or hides grid labels for the grid lines (only visible when grid lines are displayed).        |
| Snap to Grid       | Displays grid to which pattern will be snapped when moved.                                         |
| Stitch Points      | Shows or hides stitch end points.                                                                  |
| Texture            | Displays the pattern on screen (and in print) in a textured, 3D appearance.                        |
| Album Icons        | Toggles between the album icon view (checked) and the info-<br>pane view (unchecked, the default). |
| Stitch Histogram   | Shows or hides the graph of stitch length distribution in the thread pane                          |
| Project Pane       | Toggles the project pane part of the info-pane                                                     |

### 2.4 Tools menu

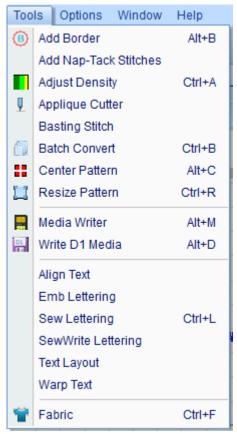

The Tools menu offers the following commands:

.

| Add Border                             | Add a border to an existing pattern.                             |
|----------------------------------------|------------------------------------------------------------------|
| <u>Add Nap-Tack</u><br><u>Stitches</u> | Add stitches beneath selected pattern/colors to tack-down nap.   |
| <u>Adjust Density</u>                  | Adjust (increase/decrease) stitch density for selected pattern.  |
| <u>Applique</u><br><u>Cutter</u>       | Saves high-resolution jpg files for selected dielines/tackdowns. |
| Basting Stitch                         | Adds basting stitches around pattern and/or around hoop.         |
| Batch Convert                          | Begin batch file conversion process.                             |
| Center Pattern                         | Center pattern in hoop.                                          |

| <u>Resize Pattern</u>                     | Enter new size for a pattern.                                                                   |
|-------------------------------------------|-------------------------------------------------------------------------------------------------|
|                                           |                                                                                                 |
| <u>Media Writer</u>                       | Write files to external media (SM/CF/USB) for Brother, Elna, various Janome and Singer machines |
| <u>Write D1</u><br><u>Media</u>           | Write or modify files on a Designer 1 floppy diskette or USB thumb drive.                       |
| <u>Align Text</u>                         | Align text vertically or horizontally.                                                          |
| Emb Lettering                             | Insert pre-digitized lettering into an embroidery pattern from the keyboard.                    |
| Sew Lettering                             | Insert lettering/monograms into an embroidery pattern.                                          |
| <u>SewWrite</u><br>Lettering <sup>1</sup> | Use SewWrite plugin to insert lettering/monograms into pattern.                                 |
| Text Layout                               | Arrange text on various curves (arch, path, spiral).                                            |
| <u>Warp Text</u>                          | Warp (deform) text to fit in various envelopes.                                                 |
| <u>Fabric</u>                             | Select fabric color and/or texture.                                                             |
|                                           |                                                                                                 |

1 Only available when SewWrite is installed

### 2.5 Options menu

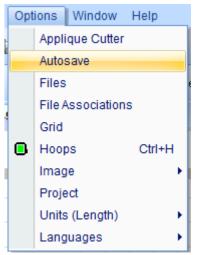

The Options menu contains the following commands:

| Applique Cutting      | Select default folder for storing jpg/svg files for cutting appliques                   |
|-----------------------|-----------------------------------------------------------------------------------------|
| <u>Autosave</u>       | Set options for autosave and autorecover                                                |
| <u>Files</u>          | Select options to be in effect when opening, merging, or saving embroidery files.       |
| File Associations     | Select embroidery file extensions to be associated with SewWhat-Pro                     |
| <u>Grid</u>           | Select the thickness and color of the grid lines displayed on the screen.               |
| <u>Hoops</u>          | Select hoop size and position it on the screen.                                         |
| Image                 | Set quality settings for JPEG images saved from <b>SewWhat-Pro</b>                      |
| Project               | Set project pane options                                                                |
| <u>Units (Length)</u> | Set measurement units (metric or American) for displaying lengths in <b>SewWhat-Pro</b> |
| Languages             | Select Language for <b>SewWhat-Pro</b> session                                          |

### 2.6 Window menu

| Wir          | ndow Help                                        |
|--------------|--------------------------------------------------|
|              | New Window                                       |
|              | Cascade                                          |
|              | Tile                                             |
|              | 1 Untitled                                       |
| $\checkmark$ | 2 13819.emb - Stitches: 699 Hoop: 100 X 100 (mm) |
|              | Windows                                          |

The Window menu offers the following commands, which enable you to arrange multiple views of multiple documents in the application window:

| New Window     | Creates a new window that views the same document. |
|----------------|----------------------------------------------------|
| <u>Cascade</u> | Arranges windows in an overlapped fashion.         |
| Tile           | Arranges windows in non-overlapped tiles.          |

Windows 1, 2, ... specified window (if more than one is open).

# 2.7 Help menu

| Hel          | p                    |
|--------------|----------------------|
|              | Tip of the Day       |
|              | Help Topics          |
|              | Training Videos      |
| $\checkmark$ | Auto-Update          |
|              | Update Now           |
|              | Restore Defaults     |
| 0            | About SewWhat-Pro    |
| ]            | License              |
|              | Change (History) Log |

The Help menu offers the following commands, which provide assistance for using **SewWhat-Pro**:

| Tip of the Day                         | Displays a useful suggestion for using <b>SewWhat-</b><br><b>Pro</b> . |
|----------------------------------------|------------------------------------------------------------------------|
| Help topics                            | Lists help topics.                                                     |
| Training Videos                        | Allows display of online training videos.                              |
| <u>Auto-Update</u>                     | Toggles on/off the auto-update feature in <b>SewWhat-Pro.</b>          |
| <u>Update Now</u>                      | Checks website for available update of <b>SewWhat-</b><br><b>Pro.</b>  |
|                                        | Reset the default (installation) setting in the registry.              |
| About SewWhat-<br>Pro                  | Display program information, version number, copyright.                |
| License                                | Displays license agreement.                                            |
| <u>Change</u><br>( <u>History) Log</u> | Displays history of changes to <b>SewWhat-Pro.</b>                     |

# File Commands New

Use this command to create a new document (which will be saved as a sewing pattern file) in **SewWhat-Pro**. You can open an existing document with the <u>Open command</u>.

Shortcuts

Toolbar:

Keys: CTRL+N

### 3.2 Open

Use this command to open an existing pattern file in a new window. You can open multiple documents at once. Use the Window menu to switch among the multiple open documents.

When you use this command, **SewWhat-Pro** displays the <u>File Open Dialog</u> so you can select the pattern file(s) to open.

Alternatively, you can open an existing document by selecting it from the most recently used (MRU) file list in the File menu, if it was recently opened.

You can create new blank pattern files with the File New command.

#### Shortcuts

Toolbar:

Keys: CTRL+O

### 3.3 Merge

Merges a pattern from an existing (but unopened) embroidery file with the presently active pattern. This is accomplished by appending the new pattern to the end of the design in the active window. You can also use <u>Paste</u> from a file currently open in another **SewWhat-Pro** window to merge into the present pattern.

To merge a pattern from another embroidery file into the current pattern that is opened in the workspace, click on the *File* menu, *Merge* item, and select the design you want to merge. Select (left-click) the new pattern and click the *Open* button (or just double-click the design icon). The new pattern will appear in the hoop along with the original design. You can repeat these steps until all of the designs merged.

If you have numerous designs to merge, such as letters from an alphabet, you can select the View menu <u>Album View</u> item, and click your designs (from the list of design icons that will be displayed in the right pane of the workspace) to merge them into the **SewWhat-Pro** workspace.

After merging each design, you will probably need to reposition them in the hoop by clicking on the new design and dragging it to the desired location.

#### Shortcuts

CTRL+M

Keys:

### 3.4 Close

Use this command to close all windows containing the active document. **SewWhat-Pro** suggests that you save changes to your document before you close it. If you close a document without saving, you lose all changes made since the last time you saved it. Before closing an untitled document, **SewWhat-Pro** displays the <u>File Save As Dialog</u> and suggests that you name and save the document.

#### Shortcuts

Mouse: Close a document by clicking the Close icon on the document's window

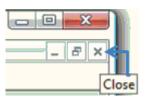

Keys: CTRL+F4 closes a document window

### 3.5 Save

Use this command to save the active document to its current name and directory. When you save a document for the first time, **SewWhat-Pro** displays the <u>File Save As Dialog</u> so you can name your document. If you want to change the name and directory of an existing document before you save it, choose the <u>File Save As</u> command.

#### Shortcuts

H

CTRL+S

Toolbar:

Keys:

#### 3.6 Save As

Use this command to save and rename the active document. SewWhat-Pro displays the <u>File Save</u> <u>As</u> dialog box so you can rename your embroidery file and change its file type (extension).

To save a pattern with its existing name, folder, and extension, use the Save command.

### 3.7 EMail

Use this <u>File menu</u> item to email a copy of the pattern file in the **SewWhat-Pro** workspace. The file must be saved before it can be sent.

#### Shortcuts

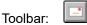

### 3.8 Print

Use this command to print a **SewWhat-Pro** document. This command presents a print dialog (see below), where you may specify the range of pages to be printed, the number of copies, the destination printer, and other printer setup properties.

When the <u>Info Pane</u> is activated in the View menu, then the pattern displayed in the workspace, together with other information chosen in the <u>Page Setup</u> dialog, will be printed. In this mode, there is an option to print a template only. When the Album (or Icon) view is selected (by checking Album Icons), then an album of all the embroidery files in the present directory will be printed.

| Print Pattern |                        |                 | X          |
|---------------|------------------------|-----------------|------------|
| Printer       |                        |                 |            |
| Name:         | Samsung CLP-310 Series | •               | Properties |
| Status:       | Ready                  |                 |            |
| Type:         | Samsung CLP-310 Series |                 |            |
| Where:        | USB001                 |                 |            |
| Comment       | :                      |                 |            |
| -Print range  | •                      | Copies          |            |
| 🕥 All         |                        | Number of copie | es: 1 🕂    |
| C Pages       | from: 1 to:            | 3               | 🔽 Collate  |
| Print T       | emplate Only Hel       | р ОК            | Cancel     |

#### Shortcuts

Toolbar: 🗐. Keys: CTRL+P

### 3.9 Print Preview

Use this command to display the active document as it would appear when printed. When you choose this command, the main window will be replaced with a print preview window in which one or two pages will be displayed in their printed format. The <u>Print Preview toolbar</u> offers you options to view either one or two pages at a time; move back and forth through the document; zoom in and out of pages; and initiate a print job.

### 3.10 Page Setup

The following options allow you to select the page properties that will affect how the **SewWhat-Pro** screen will be printed.

#### **Edit View**

#### Album

Click this button to edit the **Album Layout** items. Here, you can enter the number of columns and rows for displaying the album icons. The page preview shows how the margin and column/row selections will affect the printed document. Also, check the box beside "Include Zip Files" if you wish to view embroidery files in the present directory that are in Zip archive files. This option will slow down the printing (and display) of the icon view if there are many archived files.

#### Design

Click this button to edit the **Design Layout** items. You can choose to combine the design and thread information on a single page, or to print them separately. If a pattern is too large to fit onto a single page, then choosing the "separate" option will allow the design to be automatically split over several pages.

#### Paper Size

Select the size of paper that the document is to be printed on.

#### Paper Source

Some printers offer multiple trays for different paper sources. Specify the tray here.

#### Orientation

Choose Portrait or Landscape.

#### Margins

Enter the page margins here.

#### Printer

Displays a dialog box for selecting the printer you want to use. Choose the Default Printer, or choose the Name option and select one of the currently installed printers shown in the box. You install printers and configure ports using the Windows Control Panel. Choose the Properties option to further refine the printer properties.

#### 3.11 Exit

Use this command to end your **SewWhat-Pro** session. You can also use the Close command on the application Control menu. **SewWhat-Pro** prompts you to save documents with unsaved changes.

#### Shortcuts

Mouse: Click the application's Exit (close SewWhat-Pro) menu button.

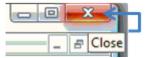

Keys: ALT+F4 closes the **SewWhat-Pro** window or dialog box

# 4. Edit Commands

### 4.1 Undo

Use this command to reverse the last editing actions, if possible. The Undo command is dimmed (inactive) on the standard toolbar and Edit menu if there are no actions to reverse. In **SewWhat-Pro**, the following operations may be undone:

| Undo Operation              | Effect of Undo                                                              |
|-----------------------------|-----------------------------------------------------------------------------|
| Merge                       | Merged pattern deleted                                                      |
| Delete pattern or<br>object | Deleted pattern or object restored                                          |
| Color change                | Original thread color restored                                              |
| Move, scaled rotate         | Original position, size, orientation of pattern or object restored          |
| Density adjustment          | Restores stitch density                                                     |
| Cut (split) pattern         | Restores original (uncut) pattern. In cut mode, restores previous cut state |

#### Shortcuts

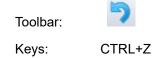

### 4.2 Redo

Use this command to reverse the last <u>undo</u> actions, if possible. The Redo command is dimmed (inactive) on the standard toolbar and Edit menu if there are no undo actions to reverse. Making a new edit *after* either an undo or redo will clear the redo list. That means if you want to Redo an Undo action, you should do it *before* performing any additional edits.

#### Shortcuts

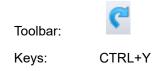

### 4.3 Order Threads

Choose this option from the Edit menu to display a dialog (Fig. 1) with a list for ordering, joining and/or deleting threads from your active design. The present thread colors and their order are displayed in the "Old Thread" column. The "New Order" column is *active*, so you can click on a number there to reorder (or join or delete it). You can use TAB or Arrow Keys as well to navigate

quickly in the active column. When finished, you should press "Enter" and then the "OK" button to accept your changes.

To reorder the threads comprising your patterns, enter in the New Order column of the list box the order number that the original thread (whose number is given in the Old Thread column) should have in the newly ordered pattern. For example, if you want the old stitch #5 to be the new stitch #1, then enter a 1 in the New Order column of row 5.

To delete a thread from the new pattern, enter either a blank or a zero (0) in the New Order column corresponding to the row number of the old stitch to delete. For example, to delete old stitch #2, enter a blank (or 0) in the New Order column of row 2.

To join two or more threads, enter in the New Order column the same new stitch number for each of the rows of the corresponding old threads. Thus, to join old stitches #2 and #4, for example, and stitch them out as the third stitch, enter a 3 in the New Order column of rows 2 and 4.

| Edit Thread Order                                                                                                    |           | 8  |  |  |
|----------------------------------------------------------------------------------------------------|-----------|----|--|--|
| In the "New Order" column, enter the<br>new stitch order for that row's thread. For<br>example, if you want the old thread #5 to<br>stitch out first, enter "1" in row 5.<br>To DELETE a thread from the pattern, enter a "0" or blan                                                                 |           |    |  |  |
| in the corresponding row of the "New Order" column.<br>To JOIN one or more threads, enter the SAME new stitch<br>order number in the corresponding rows of the "New Order"<br>column. For example, to join old stitches #4 and #6, and stitch<br>them out as new stitch #2, enter "2" in row 4 and 6. |           |    |  |  |
| Old Thread                                                                                                    | New Order |    |  |  |
|                                                                                                    | 2         |    |  |  |
|                                                                                                    | 3         |    |  |  |
|                                                                                                    | 4         | E  |  |  |
| 4                                                                                                    | 5         |    |  |  |
| <u> </u>                                                                                                    | 1         |    |  |  |
| 6                                                                                                    | 6         |    |  |  |
| 7                                                                                                    | 7         | -  |  |  |
|                                                                                                    | 8         | ₹. |  |  |
|                                                                                                    |           |    |  |  |

Fig 1. Dialog for entering new thread order. Above, old color #5 has been reordered to be new color #1.

Shortcuts

You can quickly reorder a single thread in the Thread Info pane by holding down the Shift+Left Mouse button and dragging the color to the stop where you want it to be placed. Release the mouse button to drop the color onto the new stop position. If you drag a color up, it will be placed at the stop position just above the stop where you drop it; dragging down will place the color below the drop stop.

#### 4.4 Delete Threads

Choose this option from the Edit menu to display a dialog for deleting threads from your design. Threads may be deleted either based on the number of stitches and/or the length of thread in a particular color.

| Eliminate Threads             |            |
|-------------------------------|------------|
|                               | ок         |
| Delete Threads (Colors) With: | Cancel     |
| Fewer than                    | stitches   |
| ✓ Length less than 0.01       | m (meters) |
|                               |            |

An alternative way to eliminate a specific thread is to right-click on the thread color button in the <u>Thread Palette</u>. Then select the *Delete Thread* menu item. Another way to delete an entire from a pattern thread is to scroll through the individual thread *objects* using the <u>Next</u> or <u>Previous</u> buttons, and then press the *Delete* keyboard button when the desired thread is highlighted.

### 4.5 Join Threads

Choose this option from the Edit menu to display a dialog (Fig. 1) for joining threads of the same color in your design.

| Join Threads of Same Colors                         | × |  |
|-----------------------------------------------------|---|--|
| ОК                                                  | ] |  |
| O Join ALL threads of same color                    |   |  |
| Join all ADJACENT threads of same color             |   |  |
| ◯ Join threads of same color starting at thread # 1 |   |  |

Fig 1. Dialog for joining threads

Threads may be joined based on several options:

- 1. Any adjacent threads in the thread list of the same color
- 2. All threads of the same color in the thread list
- 3. Only threads of the same color in the thread list, beginning at the specified thread number

### 4.6 Filter Stitches

Choose this option from the Edit menu to display a dialog (Fig. 1) for eliminating stitches that are shorter than a user-selectable length. The stitches are joined with the previous one(s) until the new combined stitch length is larger than the length you have entered.

Short jump stitches can also be eliminated (converted to regular stitches) from this dialog.

| Filter Stitches and Jumps                                                                                                | ×          |
|----------------------------------------------------------------------------------------------------|------------|
|                                                                                                    | ОК         |
| Coloritation and the                                                                                                    | Cancel     |
| Select the minimum stitch<br>length. (Stitches less than this<br>length will be joined.)                                 | 0.2 🗧 (mm) |
| Select the minimum allowable<br>jump length. (Jumps less than<br>this length will be replaced<br>with regular stitches.) | 2.0 🔹 (mm) |

Fig. 1

#### **Important Note:**

This operation cannot be "undone" with the Edit-Undo feature. Therefore, it is recommended to save a copy of the file before applying any filtering, in case you want to restore the pattern to the unfiltered state.

#### 4.7 Split Pattern

This toolbar button or Edit menu item allows you to split a pattern (or thread object) into separate colors which are subsequently grouped into a single pattern. This may be used to cut a pattern that is too large to fit into an available hoop, or to split a single thread into two or more threads which can be separately colored.

After clicking the Split Pattern button (or menu item), **SewWhat-Pro** enters **Separation Mode**. In this mode, you must click out a set of points around the part of the pattern to be split. This will define a polygon which will separate (cut) the pattern into two separate regions: the region *inside* the polygon, which will be treated as a new color; and the rest of the pattern, which will remain unchanged. See the description of the <u>Separation Mode Toolbar</u> for detailed cutting instructions.

#### Shortcuts

Toolbar:

### 4.8 Cut

Use this command to remove (cut) the currently selected pattern from the document and put it on the clipboard. This command is unavailable if there is no pattern currently selected.

Cutting data to the clipboard replaces the contents previously stored there. Cut data can be subsequently <u>pasted</u> into another pattern.

See also Split Pattern, Delete Threads.

#### Shortcuts

8

Toolbar:

Keys:

CTRL+X, Delete

### 4.9 Copy

Use this command to copy the selected pattern onto the clipboard. This command is unavailable if there is no pattern selected.

Copying data to the clipboard replaces the contents previously stored there.

Shortcuts

CTRL+C

Eg.

Toolbar:

Keys:

#### 4.10 Paste

Use this command to insert a copy of the pattern in the clipboard at the insertion point. This command is unavailable if the clipboard is empty. A bitmap of the pattern is also stored in the clipboard, allowing you to paste the clipboard contents into other standard applications, such as a word processor.

#### Shortcuts

2

Toolbar:

Keys:

CTRL+V, SHIFT+INS

### 4.11 All Objects

This state behavior is activated by default. After a design is saved, the individual threads (objects) are grouped into patterns. By left-clicking with the mouse anywhere within a pattern, the entire pattern can be edited (deleted, resized, moved, reflected, scaled). In contrast, by selecting the <u>Next</u> <u>Object</u> (or <u>Previous Object</u>) button or menu item, individual thread objects can be edited.

#### Shortcuts

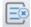

Keys: CTRL+A

Toolbar:

### 4.12 Next Object

When this button is activated, the user can select an individual thread object for customized editing. This is useful, for example, if only certain (but not all) thread colors require removal or resizing. Pressing this button scrolls through all the thread colors in increasing order of appearance on the thread selection bar.

#### Shortcuts

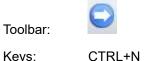

Keys:

### 4.13 Previous Object

See the description of the Next Object button. In contrast to the next object button, pressing this button scrolls through the thread colors backwards.

#### Shortcuts

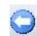

Keys: CTRL+R

Toolbar:

#### 5. View Commands

#### 5.1 Toolbars and Docking Windows

#### 5.1.1 Standard

Use this command to display or hide the Standard Toolbar, which includes buttons for some of the most common commands in SewWhat-Pro, such as File Open. A check mark appears next to the menu item when the Toolbar is displayed.

#### 5.1.2 Lettering

Use this command to display and hide the Lettering bar . A check mark appears next to the menu item when this bar is displayed.

### 5.1.3 Rotation Bar

Use this command to display and hide the <u>Rotation bar</u>. A check mark appears next to the menu item when this bar is displayed.

### 5.1.4 Sew and Show Bar

Use this command to display and hide the <u>Sew and Show bar</u>. A check mark appears next to the menu item when this bar is displayed.

### 5.2 Large Toolbar Icons

Click this View menu item to toggle between the small and large main toolbar icons.

### **5.3 Application Look**

Use this menu item to change the application look by choosing from a variety of appearance themes. In the example above, the "Aqua Style" theme for Office 2007 has been selected.

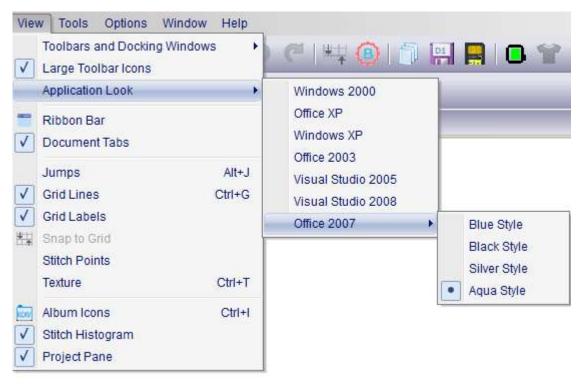

### 5.4 Ribbon Bar

Use this View menu item to toggle (switch) between the classic view (menu and toolbar) and the modern ribbon view.

In the classic view, click the *Ribbon Bar* menu item to change to the ribbon interface. In the ribbon view, click the *Menu View* button to return to the classic interface.

| <br>Ribbon Bar | 🚞 Menu View |
|----------------|-------------|
|                |             |

### 5.5 Document Tabs

Use this View menu item to toggle (switch) between the multi-window (cascade) view and the tabbed view for displaying multiple document files in the **SewWhat-Pro** workspace.

Figure 1 shows the <u>cascade</u> (or <u>tile</u>) window view for dispalying several document files. Each separate document pattern appears in its own pane. The pane is activated by clicking on the title bar and can be resized or repositioned, maximized or minimized within the view window by dragging it, or clicking the "x" or "-" in the top right corner.

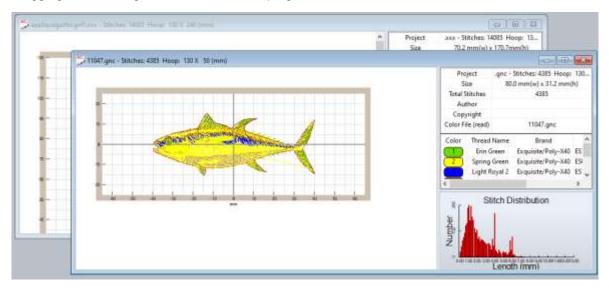

Figure 2 shows the tabbed window view displaying two documents. The active pattern is selected by clicking on the tab at the top of the window (which also displays the pattern name and file type). The "x" on the tab can be used to remove the pattern from the workspace.

SewWhat-Pro v4.6.2

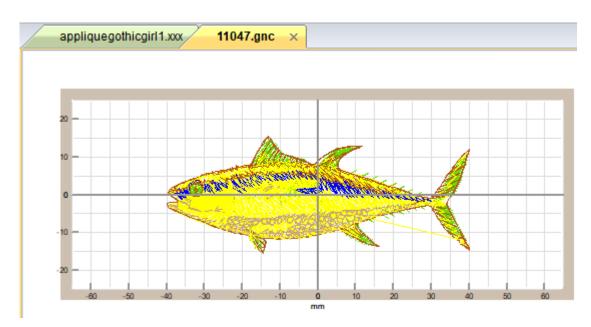

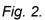

# 5.6 Jumps

This menu launches a dialog box which allows the user to choose the manner in which jump stitches (needle-up) are viewed on screen. The default is for these stitches to be hidden, but the user can override this behavior and show the jumps as dashes or thick lines to distinguish them from the ordinary (needle-down) stitches.

# 5.7 Grid Lines

Use this View Menu item to display (or hide) grid lines on the screen. Grid lines may be helpful for accurately placing a pattern within the hoop.

# 5.8 Grid Labels

This View menu item is used to display (checked) or hide (unchecked) labels for the Grid Lines.

# 5.9 Snap to Grid

This View menu item is used to turn on/off the snap-to-grid feature. When this is on, <u>grid lines</u> will appear in the hoop. These are used for accurately aligning the pattern. When the pattern is moved - either by pressing the arrow keys or with the mouse - the pattern will be automatically aligned (*snapped*) to the nearest grid line.

You may choose from a variety of grid separations in the Options/Grid menu item.

#### Shortcuts

#### Toolbar:

#### 5.10 Stitch Points

This item displays (checked) or hides (unchecked) the end points for each stitch. This is useful for locating a particular stitch in the pattern. You may have to <u>magnify</u> the pattern on the screen to see the stitch points.

### 5.11 Texture

This <u>View menu</u> item can be selected to display the stitched pattern on screen (and in print mode) in a textured (sometimes called "3D") appearance.

### 5.12 Album Icons

This <u>View menu</u> item toggles between the Information Pane (Fig. 1), which shows pattern information for the presently active pattern, and the icon (or album) view (Fig. 2), which displays thumbnails of the embroidery files in the current work folder (directory) and previously opened ones as well. (The work folder is the one containing the last file that was opened by **SewWhat-Pro.**)

The Information pane consists of the Project Pane, the Thread Pane, and (if it is selected on the View Menu), the <u>Stitch Histogram</u> (see Fig. 1). The project pane contains information of the present project, such as pattern dimensions, stitches, author and copyright information. All the information from the project and thread pane is written out to a "color information" text file (which has the same name as the embroidery pattern but with a "txt" extension). This file is used by **SewWhat-Pro** to read in this information when the pattern is reopened at a later time. It can also be distributed as part of the pattern as an aid to sewing out the pattern with the proper colors. The thread pane includes columns for color stops, color names, thread brands, the associated color number, stitch count for that color, and a place to enter comments about the associated color (like "this is the ear", etc.).

The album icon view provides a visual display of the embroidery files in the selected directory, and permits a graphical (point and click) method to merge existing embroidery files with the present workspace pattern. Before activating the album icon view, first <u>open</u> the first letter in the alphabet you want to use. The album icons can then be displayed by clicking the Album view "ICON" toolbar button (see shortcut below) or the *Album Icons* item on the <u>View menu</u>. Click on the icon(s) displayed to load the associated pattern(s) into the **SewWhat-Pro** workspace, thus *merging* it with the existing pattern. When the **Alphabet Mode** box is checked (see Fig. 2), then the icons are reduced in size so that an entire alphabet can be viewed in the Album pane without needing to scroll. In alphabet mode, the pattern corresponding to the icon clicked in the Album pane will be added to the workspace to the right of the previous letter, thus making it easy to form words from

individual digitized letters. The last letter clicked is "active", which means you can use the keyboard arrow keys to "kern" that letter (that is, adjust the spacing between it and the previous letter) and/or adjust its baseline for horizontal alignment.

You can also "filter" the file extensions which are displayed in this view by choosing from the dropdown list of File Types. In Fig. 2, the option "All Types" of embroidery file extensions is selected, but you can limit the files shown by selecting only one or more from the types list accessed by clicking on the scroll arrows on the right of the list box.

The choice of Info Pane or Album (Icon) view also determines what will be printed (see Print).

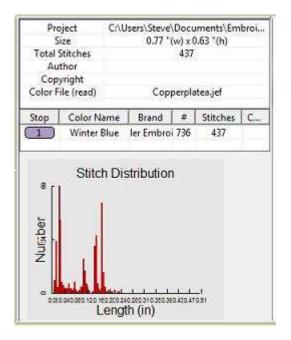

Fig. 1 Information Pane consisting of the

Project (top), Thread Pane (middle) and Stitch Histogram.

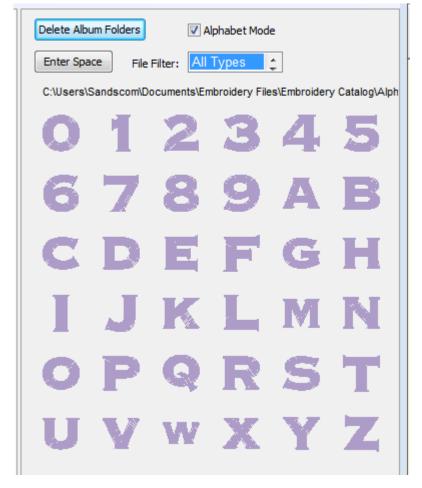

Fig. 2 Album Icon view in Alphabet Mode

More than one folder can be opened in the Album Icon view by navigating to the desired folder from the File Open or Merge menu. The *last* folder chosen this way will appear *first* in the Album Icon view.

You can also delete a folder that is showing in the Album Icon View by clicking on the Delete Folder button at the top and selecting the folder to be deleted from the drop down menu.

Shortcuts

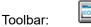

# 5.13 Stitch Histogram

Use this command to display and hide the stitch histogram which optionally appears at the bottom of the <u>Information Pane</u>. A check mark appears next to the menu item when the Stitch histogram is displayed.

The stitch histogram (an example is shown below) is a graph of the number of stitches in the current pattern (or the selected threads) displayed as a bar graph (histogram) versus stitch length. In this example, most of the stitches are about 1.5 mm in length and there are essentially no stitches below about 0.5 mm.

This information is useful, for example, to determine if there are lots of very small stitches - that could cause needle breakage - if they are not removed. The <u>Filter Stitches</u> tool can be used to remove such stitches.

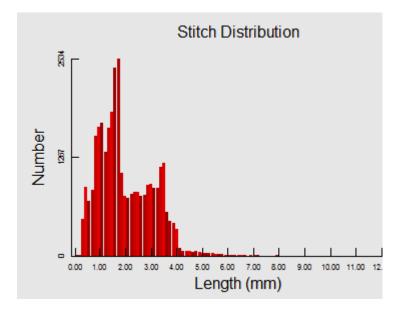

# 5.14 Project Pane

Use this command to show or hide the Project Pane on the information panel (see Fig. 1).

| Project<br>Size<br>Total Stitches<br>Author<br>Copyright |               |              | Seal      | n.pes       |         | Color  | Thread Name   | Brand        | #   | Stitches | Commen |
|----------------------------------------------------------|---------------|--------------|-----------|-------------|---------|--------|---------------|--------------|-----|----------|--------|
|                                                          |               | 2            | 2.44 "(w) | x 3.98 "(h) |         |        | Electric Blue | Brother Poly | 420 | 554      |        |
|                                                          |               |              | 80        | 000         |         | 2      | Light Brown   | Brother Poly | 323 | 2286     |        |
|                                                          |               |              |           |             |         | 3      | Dark Brown    | Brother Poly | 58  | 2694     |        |
|                                                          |               |              |           |             | 4       | Yellow | Brother Poly  | 205          | 282 |          |        |
| Color File (read)                                        |               |              | Seal      | n.pes       |         | 5      | Leaf Green    | Brother Poly | 509 | 1367     |        |
| Color                                                    | Thread Name   | Brand        | #         | Stitches    | Comment | 6      | Deep Green    | Brother Poly | 808 | 777      |        |
| 1                                                        | Electric Blue | Brother Poly | 420       | 554         |         |        | Black         | Brother Poly | 900 | 40       |        |
| 2                                                        | Light Brown   | Brother Poly | 323       | 2286        |         |        |               |              |     |          |        |
| 3                                                        | Dark Brown    | Brother Poly | 58        | 2694        |         |        |               |              |     |          |        |
| 4                                                        | Yellow        | Brother Poly | 205       | 282         |         |        |               |              |     |          |        |
| 5                                                        | Leaf Green    | Brother Poly | 509       | 1367        |         |        |               |              |     |          |        |
| 6                                                        | Deep Green    | Brother Poly | 808       | 777         |         |        |               |              |     |          |        |
| 7                                                        | Black         | Brother Poly | 900       | 40          |         |        |               |              |     |          |        |

Fig 1. The project pane is visible (left) or hidden (right).

When the project pane is visible - as shown on the left of Fig. 1 - certain information about the current pattern is displayed above the thread pane. The "Author" and "Copyright" information can be entered and will be saved in the thread <u>color text file</u> when (if) it is saved.

If the project pane is hidden (right of Fig 1), more room is available to show the thread colors (before scrolling that list is necessary).

# Tools Commands Add Border

Use this <u>Tools menu</u> item or toolbar button to open the dialog (Fig. 1a) for selecting a border to add to the **SewWhat-Pro** workspace. The shape of the border can be chosen by clicking on one of the border silhouettes in a scrollable list.

| Add Border Stitches                              |                                                     |                       | ×                         |
|--------------------------------------------------|-----------------------------------------------------|-----------------------|---------------------------|
| Custom Border<br>Stippling<br>Click the border s | Auto Border Temp<br>Distance from 1<br>pattern (mm) | late Border<br>Thread | OK<br>Cancel              |
|                                                  | ᢕᢕ᠘≺<br>ᢕ�☆ᢏ                                        |                       |                           |
| Set Border Stitch                                | Properties                                          | >                     | Import Shape              |
| Select stitch typ                                | e Running outline 🗸                                 | Underlay              | y                         |
| 20 🜲<br>20 🔹 Stit                                | 10<br>ch Length (0.1 mm) 10                         |                       | √idth (mm)<br>Height (mm) |

Fig. 1a Dialog for selecting border stitch properties and shapes.

Properties of the border (outline) stitches - such as the thickness (height) and stride for satin and diamond borders (separation of stitches along the border curve) - can be set by clicking the updown vertical controls. The width and height of the bounding rectangle enclosing the border can be set as well (Border Width and Border Height settings). The type of border stitch can be selected from the drop-down box "Select stitch type", as shown in Fig 1b. These include:

| Select stitch type | Running outline 🗸 🗸 |
|--------------------|---------------------|
|                    | Running outline     |
|                    | Satin outline       |
| 50 🚖               | Bean outline 👘      |
|                    | Diamond outline     |
| 45 📥 Stitch L      | Blanket applique    |
|                    | Satin applique      |

Fig. 1b Drop-down list for selecting border stitch type.

#### **Border Stitch Types**

• **Running outline** - a single line of stitches placed around your design (or the selected part of the design) at a separation set by the "Distance from pattern".

• **Satin outline** - This option will produce a satin stitch border similar to the border found on many patches. You can check the underlay box for this option to stitch an underlay stitch prior to beginning the Satin outline. The benefit of including an underlay will depend of the type of fabric, the overall size of the outline, the distance of the outline from the design, the thickness (density or spacing between stitches) of the satin stitches and the stride (width) of the satin stitches. Underlay stitches are used as a foundation in most embroidery designs and are used to stablize the fabric as well as other purposes in digitizing

NOTE: Most embroidery machines have a preset maximum width of a satin stitch, generally between 7mm and 9mm. Check with your machine's manufacturer for the exact preset value. Should you exceed your machine's maximum amount, you will create a "ditch" in the center of your satin stitch

Recommendations for the Satin Thickness range from 35-55 depending on how dense you want the stitches. Recommendations for the Satin Stride range from 1-5 depending on how wide you want your stitches.

- **Bean outline** -a decorative stitch generally used to reinforce the edge of thick material such as a fleece, minky, wools, etc.
- **Blanket applique** a combination of 3 steps the placement (running stitch), tack-down (combo running/half blanket stitch), and top blanket stitch.
- **Satin Applique** same as the blanket applique, except the top stitch is a satin stitch.
- Top Stitches (decorative stitches usually added on top of existing satin outlines). Be sure to reset stride and height settings.

1. **Diamond outline -** Equal values of stride and height will give square diamonds. You can select AutoBorder (distance = 1 to centerline it) OR Custom Border – either will work. AutoBorder is faster, but in some cases Custom Border is more accurate.

It is advisable to set the border properties in this dialog, rather than resizing after the border has been added to the **SewWhat-Pro** workspace. Try to select the correct *aspect ratio* (ratio of border height to border width), otherwise resizing later will not preserve a uniform border thickness.

Once this dialog is closed, the border stitches will be added to your pattern. While the current work session is open, the border can be edited by selecting the border color block and then **doubleclicking** it in the workspace. This will reopen the border stitches dialog to allow editing the border and resetting the stitch properties.

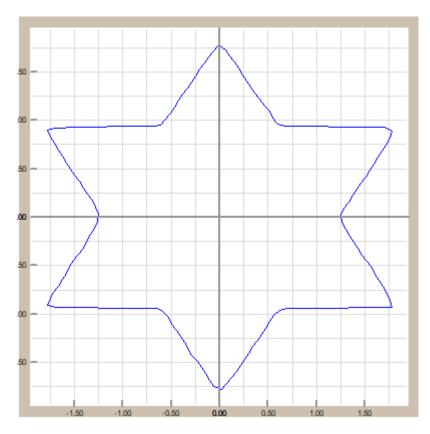

Fig. 1c Stitches produced by settings in Fig. 1a.

#### Add pre-defined border shape

Click on one of the pre-defined border shapes in the scrollable silhouette list. Then click on the "OK" button to add the shape to the workspace. For example, clicking on the 6-point star adds, with the settings in Fig. 1a (Running Outline, 2mm stitch length), the shape shown in Fig 1c was imported into the **SewWhat-Pro** hoop.

#### Import border shape

Click on the *Import Shape* button to paste a scaled copy of an image that has been previously copied to the clipboard. The image can be copied directly from an editor or by using the Windows Snipping tool. In Fig. 2a, an image of a strawberry was selected from an Internet webpage and then copied using the snipping tool. In order to generate a silhouette border, the image should be filled and *not* be an outline itself (otherwise 2 borders will be generated). Upon clicking the "OK" button, the outline of the image (again, using a running stitch) was generated as shown in Fig. 2b.

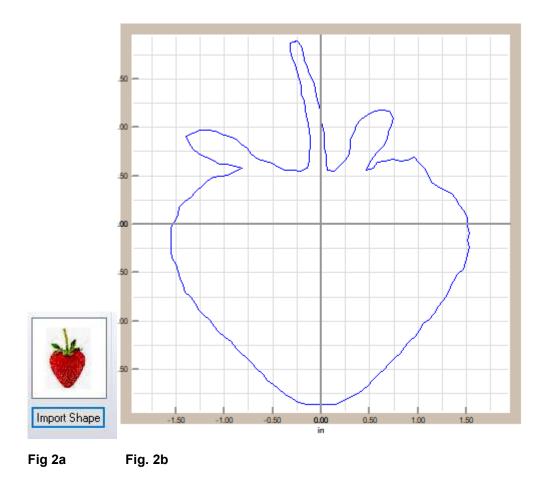

#### **Custom Border**

Click on the *Custom Border* button to add a user-defined border to an existing pattern (a pattern *must* be already opened in the workspace for this option to be available). This will open the custom stitch toolbar (see Fig. 3a). Simply left-click points around the pattern to define the contour for stitching the border. The stitch properties are inherited from those selected in the border dialog (Fig. 1a). After defining the custom contour, click the *Stitch Border* button to convert the contour into stitches.

#### SewWhat-Pro v4.6.2

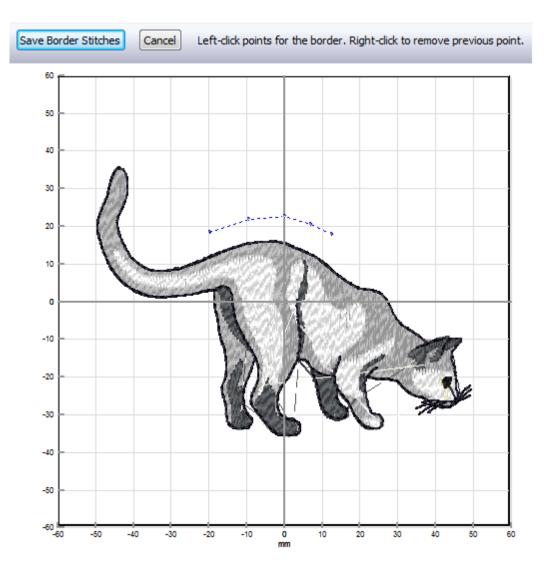

Fig. 3a Custom border toolbar. Points shown were clicked by user prior to conversion to stitches.

#### Auto Border

Click on the *Auto Border* button to add a border automatically placed a prescribed distance from the pattern border. You can select the distance (in mm) from the pattern border by using the spin arrows to the right of the button. Select a distance of "0" if the pattern itself is an outline. Once you've selected the stitch properties and this separation distance, click the *OK* button to insert the border stitches into the pattern (see Fig. 3b).

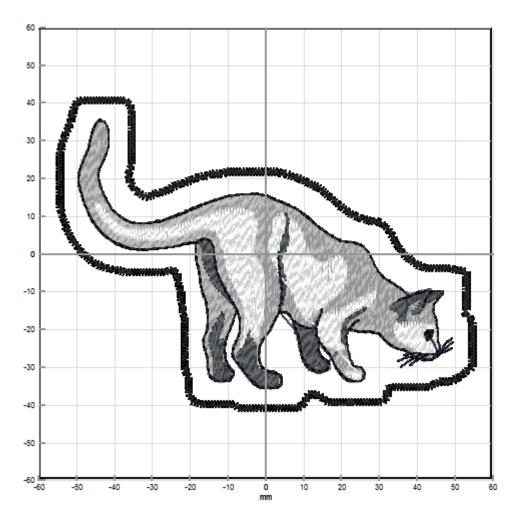

Fig 3b. Auto border stitches.

#### **Template Border**

Click on the *Template Border* button to add a key-fob or other special type of outline stitch (see Fig. 4) to your pattern.

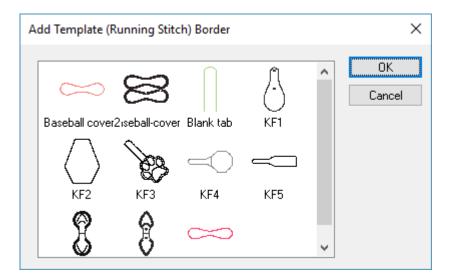

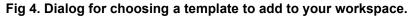

#### **Quilted Border**

Click on the *Quilted Border* button to add quilting (stipple) stitches around (exterior to) or inside (interior to) the selected parts of the pattern. The distance from the pattern for the quiliting background can be selected. Click on the type of quilt (or stipple) border from the scrolllable list of borders to add it to your pattern (Fig. 5). Here, the "Stipple1" pattern was chosen to insert (*quilt exterior*) around the original pattern. Once the *OK* button on this dialog is clicked, the quilt border is automatically expanded (as needed) to fill the hoop and cut to fit around the existing pattern (Fig. 6). It appears as the last color stop in the thread list. You may also select a particular color from the thread list and the *Quilt Interior* option to fill that color with the quilt pattern. Figure 7 shows the Stipple1 pattern added to the yellow (selected thread) part of a banner pattern. The option *Quilt All Sections* is the most general one available. It will split the quilt pattern according to the cutting contours (selected threads) from the original pattern, adding all the split sections to the thread list. You may then delete the color stops that are not required.

NOTE: It may be necessary to reorder threads after adding the stippling. Run the <u>Sew and Show</u> simulator to make certain that the stippling does not overrun another stitch block. If it does, move it *before* that block to uncover it.

| Image: Constraint of the sector of the sector of the se | Add Quilt Bord | er          |             |             |   | ×                    |
|----------------------------------------------------------------------------------------------------|----------------|-------------|-------------|-------------|---|----------------------|
| dbSashiko7B Maze1 quilt 01L Stipple1                                                                                                    | dbSashiko5B    | dbSashiko6A | dbSashiko6B | dbSashiko7A | ^ |                      |
| Quilt All Sectio                                                                                                    | dbSashiko7B    | Maze1       | quilt 01L   | Stipple1    | ł | -                    |
| Stipple2 Stipple3                                                                                                    |                |             |             |             |   | ○ Quilt All Sections |

Fig 5. Dialog for choosing a quilt border pattern.

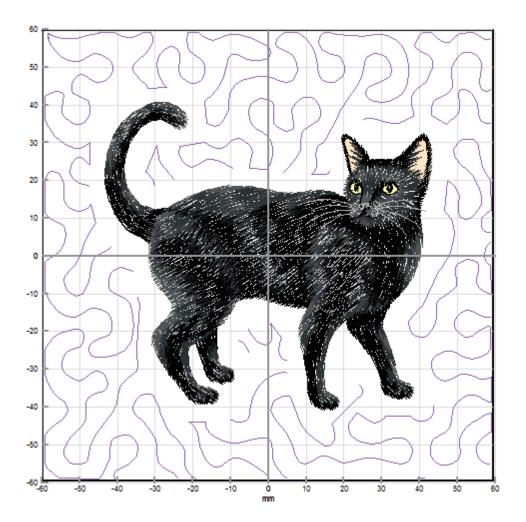

Fig 6. Original (cat) pattern merged with the quilt-border "Stipple1" exterior background.

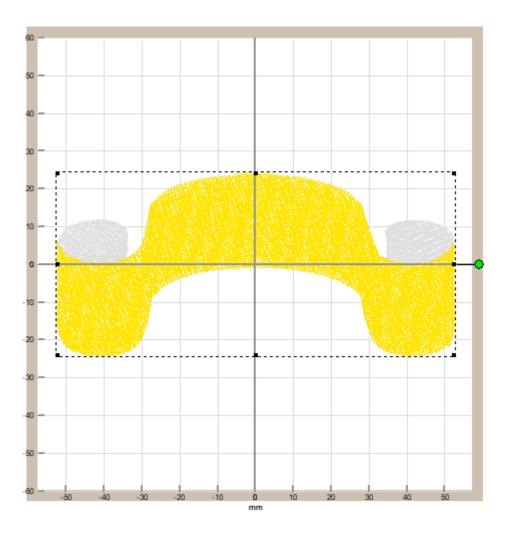

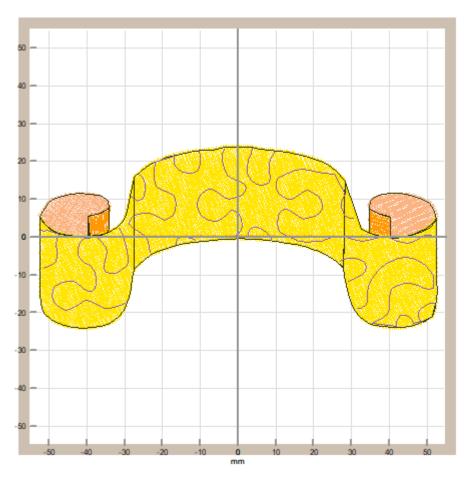

Fig 7. Banner (yellow part of pattern selected, left) merged with the quilt-border "Stipple1" interior background (right).

Shortcuts

B

Alt+B

Toolbar:

Keys:

# 6.2 Add Nap-Tack Stitches

Use this <u>Tools menu</u> item to add *nap-tack stitches* underneath the selected colors (or patterns) in the **SewWhat-Pro** workspace. The purpose of these stitches is to sew down (*tack*) medium or high nap fabric such as towels, fleece, etc. so the actual design doesn't get lost in the nap.

The nap-tack stitch properties can be set in the dialog shown in Fig. 1. The thickness of the margin around the pattern (in units of 0.1 mm) can be adjusted between 1 - 20 by clicking the scroll arrows

to the right of the text box. The density of the nap stitches is adjustable for Low-Medium (lower density) and Medium-High (higher density) piles. The angle of the stitches can also be selected. When the "Select Border Shape" box is left unchecked, the nap-tack stitches follow the outline of the pattern (as shown in Fig. 2b). Checking that box allows you to choose a border shape instead of the pattern outline for delimiting the stitches.

| Nap-Tack Stitch Properties | × |
|----------------------------|---|
|                            |   |
| Margin Thickness (mm) 2    |   |
| Nap (pile) height          |   |
| Nap Angle (°)              |   |
| Select Border Shape        |   |
| OK Cancel                  |   |

#### Fig 1.

Figure 2 below shows an example letter pattern. In Fig. 2a, the letter appears before the addition of the nap-tack stitches. After clicking on this tools menu item and pressing the OK button on the properties box, a layer of nap-tack stitches was added beneath the pattern (Fig 2b) to flatten the nap before the original (top) pattern is sewn. Note that these stitches are added to the thread pane as black thread. They should be sewn with a thread color that closely matches the fabric color.

On high nap fabrics, it may be necessary to further increase the density of the nap-tack stitches. To do this, select the color block added for the nap-tack stitches (thread #1, at the beginning of the thread list), click the <u>Adjust Density</u> toolbar button (or CTRL+A after selecting thread #1 from the thread pane), adjust the density appropriately and click OK. This will change the number of stitches for that color block only.

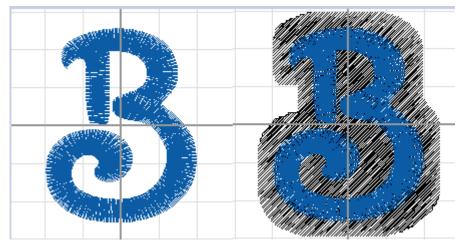

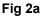

Fig 2b

# 6.3 Adjust Density

Use this <u>Tools menu</u> command to open a dialog (see Fig. 1) for adjusting the stitch density or pull compensation of the currently-selected colors (or the entire pattern). If no colors or pattern parts are selected, then the density and/or pull compensation factors will be applied to the entire pattern when you click the *OK* button. Both the density and pull adjustments are cumulative, which means that if you adjusted the density previously by a factor of 10%, and then apply another density adjustment of 10%, then the net change in the density *from the original pattern settings* will be about 20%. For this reason, the previous values that you applied for both adjustments will be displayed when you reopen the dialog. If you want to erase the previous adjustments and restart from the original pattern settings, just use the *Undo* (Ctrl-Z) key combo.

| Stitch Density and Pull Compensatio                                                                                                    | ×               |  |  |  |  |  |
|----------------------------------------------------------------------------------------------------|-----------------|--|--|--|--|--|
| Use the tools below to alter the stitch<br>density and/or pull compensation of<br>the selected part(s) of the pattern.<br>The default values (0% and 0.0)<br>leave the pattern unchanged. | OK<br>Cancel    |  |  |  |  |  |
|                                                                                                    | Store D'ordaite |  |  |  |  |  |
| Density Adjustment (percent)                                                                                                    |                 |  |  |  |  |  |
| Increase (>0%) or decrease (<0%) the stitch<br>density by the selected factor.                                                                                                    |                 |  |  |  |  |  |
| +10 % ▲<br>Density Factor                                                                                                    |                 |  |  |  |  |  |
| Pull Compensation (mm)<br>Lengthen (>0.0) or shorten (<0.0) stitch<br>+0.5<br>Pull Amount                                                                                                 | ws              |  |  |  |  |  |

Fig 1 Dialog for adjusting the stitch density and pull compensation

**Stitch Density** 

*Stitch density* is inversely related to the mean separation between adjacent lines of fill stitches: smaller separations correspond to higher densities, and vice versa. Choosing an adjustment factor greater than 0% will *increase* the stitch density, and a factor less than 0% will *decrease* the density.

Note that you do *not* have to resize a pattern first to change its density. Moreover, you may adjust the density *before* or *after* resizing the pattern (although if the "Auto-adjust stitch density" box is selected in the <u>resize dialog</u>, no further density adjust is required).

The usual situation for applying density adjustment arises when the pattern has been manually resized by using the mouse to drag the selection rectangle corners. As an example, suppose you first resize a pattern to make it smaller by 25%, so it is reduced to 75% of its original size. (Hint: when resizing and using the mouse, it is advisable to hold down the **Ctrl** key to keep the pattern's aspect ratio constant.) The stitches are now likely to be too dense by that same amount (25%). In the density adjustment dialog, choosing a density factor -25% will *reduce* the pattern density by 25%.

The average stitch lengths (stitch point-to-stitch point separation) are *not* affected by the density adjustment. Only the separation *between* adjacent *lines* of fill stitching is affected. Therefore, the *total* stitch length for each thread will be changed (approximately) by the value of the density adjustment factor and the total *number* of stitches will change too by about the same factor. Usually the stitch number change will not be quite as large (or small) as the stipulated factor change in the density, depending on the fraction of overall stitches that are run stitches compared to fill stitches.

#### **Pull Compensation**

It may be desirable to add "pull-compensation" to parts (or all) of a pattern to increase the width of satin stitches. This can be used (1) to counteract "pulling" of the underlying fabric or (2) for visual effect, such as making lettering appear bolder. The amount of compensation added to the start and end of each satin row is given in mm units. For example, the value of "+0.5" shown in Fig. 1 indicates a total of 1.0 mm (2 X 0.5) of thread will be *added* (the "+" sign) to each row of satin stitches for the selected color stops. Fig. 2 shows the effect on a satin stitch of adding pull-compensation of 0.5 mm.

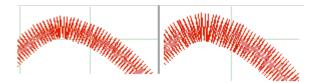

Fig 2. Pull-compensation of 0.5mm (on the right) added to a satin stitch (original on left).

You may cancel a stitch or pull-compensation adjustment by pressing the <u>Undo</u> (Ctrl-Z) key combination.

#### Shortcuts

Toolbar:

Keys: CTRL+A

### 6.4 Applique Cutter

Use this <u>Tools menu</u> command to open a dialog (see Figure 1) which displays the separate dieline outlines for the applique that you wish to cut fabric interiors for, using Cameo Silhouette©, etc. cutting technology. In the example file shown in Fig. 1, there were three separate applique dielines selected and labelled 01 - 03. The output directory for the cut files is displayed at the top left and can be selected from the <u>Applique Cutting option</u> menu.

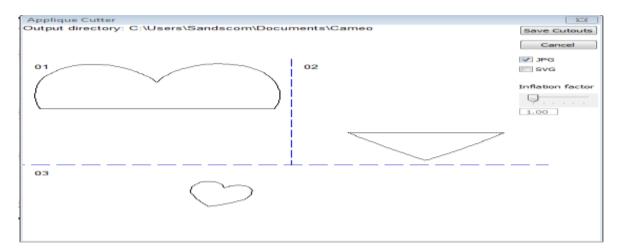

Figure 1 The "Applique Cutout" dialog.

Follow these steps to create the applique cutouts from your applique design currently loaded in the **SewWhat-Pro** workspace:

- 1. In **SewWhat-Pro**, select the dieline blocks in the Thread pane by holding down the Ctrl key and left-clicking the associated color blocks. You should select ALL the dielines to be cut at once, rather than one at a time, to avoid overwriting the cutout files.
- 2. Click on the Applique Cutout toolbar button (or this Tools menu item) to open the dialog shown in Fig. 1.

- 3. Select the type(s) of cutout files to save by checking the appropriate box. The choices are JPG or SVG (or both). At least one type **must** be selected.
- 4. To make the cutouts slightly larger than dieline (which is often desirable for easy tack-down of the applique), use the *Inflation factor* slider to inflate the cutout by a factor greater than 1.00. For example, choosing a factor of 1.05 will make the saved cutout 5% larger than the dieline contour.
- 5. Save the cutout files by clicking the *Save Cutouts* button. The numbers in the upper left corner will be appended to the embroidery file name to uniquely identify each cutout file. (If files with that name already exist, an additional "a" or "b", etc. will be added to the name so the files will not be overwritten.) Each outline will be saved in its own separate file in the either the same folder as the original embroidery file (the default) or the one selected in the Options menu.

The dieline blocks (jpg/svg files) are now ready to be imported into your cutting software.

#### Shortcuts

Û

#### Toolbar:

Keys:

# 6.5 Basting Stitch

Use this <u>Tools menu</u> command to open a dialog for adding basting stitches to the present pattern. These may be used, for example, to tack down a fabric to backing material prior to stitching, without using sticky spray that may gum up your needle.

The dialog allows you to select where the basting stitches should be sewn. You may choose to baste around the pattern and/or around the hoop perimeter by checking the appropriate check-box. The check status is retained from the previous time this dialog was opened, so you may want to reset a check (by clicking the box) if you have previously added basting to the design. The length of the basting running stitches may also be selected in 2 mm increments up to 12 mm. The basting stitches are automatically inserted at the top of the stitch list so they will be sewn *first*.

Note that it is a good practice to add the basting stitches to the pattern after all other changes have been made. This will prevent adding multiple basting stitches in the same place and is especially true if you baste around the pattern, since the pattern size and position determine where the basting stitches are placed. After inserting these stitches into the pattern, they may be deleted at any time from the stitch list in the Thread Pane if they are no longer desired (by right-clicking on the top-most color stop and choosing *Delete*).

#### Basting Stitches Not Grabbing the Bobbin Thread on Your Embroidery Machine

Some users may find that the basting stitches inserted with SewWhat-Pro are not grabbing the bobbin thread. To fix that problem, turn the embroidery machine flywheel toward you to lower the needle and keep turning it to bring it back up. This action will grab the bobbin thread and pull it up and you can then pull it out a couple of inches before continuing to stitch.

# 6.6 Batch Convert

The batch conversion utility on the <u>Tools menu</u> allows the user to convert multiple embroidery files of possibly different types to other embroidery file types. Launching the batch utility initiates a sequence of dialogs that collect the various files to be converted, determine where the converted files should be stored, and choose what the converted file type should be. Options include

- automatically centering converted patterns
- overwriting existing files of the same name
- preserving (in the batch directory) the directory tree structure of the original files.

There is a batch pane in the <u>status bar</u> which displays a progress bar showing the completion status of the submitted job. The batch conversion runs as a background job, so you may continue editing or viewing patterns even while conversion is in progress.

Detailed instructions for using this utility follow. The first page of this utility opens a Windows Explorer© dialog to select files - or directories of files – that you want to convert. Hold down the Shift (or Control) key to select multiple files. Drag the files – by holding down the left mouse button while you move the mouse cursor over the list box - into the File Conversion list box and drop them there (by releasing the mouse button). You may select Zip file archives containing embroidery files, as well.

When you are finished selecting the embroidery files for conversion, press the *Next* button to reveal the actual batch conversion dialog (shown below).

| 1. Select the directory for storing con<br>C:\Users\Steve\Documents\Emt<br>Store files in source directories                                                                                                    | broidery Batch                                                                   | Tree           |
|----------------------------------------------------------------------------------------------------|----------------------------------------------------------------------------------|----------------|
| <ol> <li>Choose format(s) (from the extensit<br/>Hold down the Ctrl key for multiple<br/>or the Shift key for selecting a rang</li> <li>Additional Options         <ul> <li>Overwrite Existing Files</li> <li>Delete Original Files</li> <li>Write Color File (pick thread)</li> <li>Save Log File</li> </ul> </li> <li>Press "Convert" to begin batch compared to the selection of the selection of the selectio</li></ol> | individual selections,<br>ge of extensions<br>Auto-center Design<br>Brother Poly | Emb Extensions |

On the first line, you may enter the path of the directory where the converted files will be placed. If you want to choose an existing directory, click the *Browse* button to see a directory tree to choose from. When choosing a conversion directory, you may also check the button *Preserve directory tree*, which will store the converted files in the conversion folder with a tree structure similar to the source tree. Alternatively, you may choose the option *Store files in source directory*. With this option selected, the converted files will be stored in the same directory (or directories) as the original files.

Next, select the file filter types (that is, the type of embroidery file) that the files should be converted to by clicking on the file types in the Embroidery Extensions list box. Hold down the Ctrl (or Shift) key to select multiple types. Finally, choose the remaining conversion options by checking the appropriate boxes, and press the *Convert* button to start the batch conversion process. Since the batch conversion runs in the background, so you can continue using **SewWhat-Pro** in the meantime (all functions are available *except* for batch conversion).

During the batch conversion process, the <u>status bar</u> will display a progress bar showing the completion state. When the conversion of the selected files is finished the status bar will display the message "Batch Finished". If you checked the "Save Log File" option, a log file will be saved in the folder designated on Line 1. This file contains some details about the files that were converted. If you do not designate a folder on Line 1, or if the designated folder does not have write permission, then the log file will be written in the "C:\Embroidery Batch" default folder.

#### Shortcuts

Toolbar:

Keys:

CTRL+B

# 6.7 Center Pattern

This toolbar button or Tools menu item can be used to center a pattern in the on-screen hoop.

Shortcuts

Toolbar:

# 6.8 Resize Pattern

Use this <u>Tools menu</u> item to accurately resize the active (selected) pattern. You may enter the new pattern dimensions in either *mm* or *in* units, depending on the units settings in the Options menu. To avoid distorting the image, check the *Lock Aspect Ratio* box. If, after resizing, you want the stitch density to be automatically adjusted, check the *Auto-adjust stitch density* box.

You can also graphically resize (and reposition) the selected pattern with the mouse. Turning on <u>grid lines</u> can be helpful during such operations. The first step is to select the pattern by clicking anywhere in the pattern with the left mouse button. A resizing rectangle will appear around the pattern, and the cursor will change to a four-headed arrow. Resize handles (solid squares) will appear at the corners and midpoints of the resize rectangle.

- To resize the pattern:
  - 1. Position the mouse at one of the resize handles of the selection rectangle. The cursor changes to a diagonal two-headed resizing arrow.
  - 2. Move one of the corners (or sides) with the mouse, dragging the pattern in or out to its final desired size. Use the corners to preserve the pattern aspect ratio (relative height to width ratio). Use the side buttons to stretch or shrink the pattern either horizontally or vertically.
  - 3. To accurately preserve the *aspect ratio* (relative width-to-height) during resizing, hold down the **Ctrl** key while dragging the resize handle.
- To move the pattern within the hoop:

Hold down the left mouse button and drag it to a new position or use the keypad arrow keys.

Observations:

Both these operations affect the size and position of the pattern as it is stitched out. This is in contrast to <u>zooming</u>, which simply changes the apparent size of the pattern on the screen without affecting the actual stitch-out size.

Resizing a design with the mouse does not automatically preserve the stitch density of the design. (Hint: holding down the **Ctrl-key** when resizing with the mouse will preserve the aspect ratio of the design.) For size changes of more than 10%, it is therefore advisable to either resize from this toolbar button or to select the <u>adjust density</u> toolbar item after graphically resizing.

#### Shortcuts

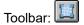

# 6.9 Media Writer

This utility allows you to write embroidery files to any removable media such as Smart Media® (SM) or Compact Flash® or USB stickes for use with Elna®, Singer®, Janome® and Brother® embroidery machines which are capable of reading these media. Also, it may be used with Brother machines that read floppy disks.

Before using this utility, certain setup functions need to be performed initially. Next to the *Selected Embroidery Machine* text at the top of the media writing dialog is a drop-down combo box. Click the down scroll arrow to open a scrollable list of available embroidery machine types (Brother, Elna, Janome types, or Singer). Use the scroll arrows to bring your machine type into view, and select it from the list by clicking on it. This selection will be saved for future use and can be changed at any time if you have multiple machines. (Note that any files you have chosen to write will be automatically cleared from the selection lists when the embroidery type is changed.)

From the list of available removable drives, click the appropriate checkbox with your mouse to select the letter of the drive where your card is inserted. (The removable drive will only appear in this list if a card is inserted.) You may insert a card, and check the corresponding drive letter, at any time before the files are written to the card. Any embroidery files already on the card *and in the appropriate folders* will be added to the list of files to be written.

The next step in writing files to your removable media is to copy existing embroidery files to the file list in this dialog. If you inserted a card that already has files on it in the appropriate folders, they will appear automatically as icons in the file list when this dialog is opened. You may add to those files, or first press the *Clear Files* button to remove the existing files or remove individual files by clicking on their icons and pressing the **delete** key. (The actual files will be deleted from the card only **after** any new files are written.) Click the *Browse* button to open an Explorer-style window for locating the embroidery files to be written. Alternatively, Windows Explorer can be opened for file selection. (However, the advantage of using the Browse-button Explorer is that only embroidery files will be displayed.) Use the left button of your mouse, or arrow keys, to select files in the Explorer window. Hold down the Shift key to select multiple files. The selected files can be dragged and dropped into the file list. It is important to realize that the process of copying files to the list **does not move or delete** the original files on your hard drive or CD. Note that it is **not** necessary to convert embroidery files to Singer (\*.xxx) or Janome (\*.jef) format before dragging them into the file list. They will be *automatically* converted to the correct format when written out to the media card.

After filling the list with the embroidery file(s) you want written to the card, click the *Finish* button on the Explorer dialog to close it. Then click the *Write Files* button, which will have become activated after closing the Explorer dialog. This will write the files in the proper format for the chosen embroidery machine. At this point you must have already inserted a card into the selected drive to continue.

Cards, USB sticks or floppies created by the **SewWhat-Pro** Media Writer utility may be freely distributed, subject to any license restrictions associated with the original pattern files.

#### Shortcuts

Toolbar:

### 6.10 Write D1 Media

This item allows you to create a Designer 1 (D1) compatible floppy diskette or USB thumb drive, for use with the Husqvarna- Viking Designer 1© embroidery machine. The files can also be saved in a compressed Zip archive file (\*.zip format) for subsequent redistribution (by email, for example) or decompression to readable media.

The first time this utility is used, you should choose the default drive and the Zip-archive directory (where zipped D1 files will be stored). You may change these settings at any time. The utility will automatically detect if the inserted media is a thumb drive or floppy drive, and the "Write" button will display this when it becomes activated (after files are entered into the conversion list).

If you insert a floppy diskette or USB drive that already contains D1 files and menus, **SewWhat-Pro** will automatically read the existing files into their menu lists into the D1 creation dialog. Any files which are not D1-compatible files will be automatically erased from the diskette prior to writing the new D1 information. It is therefore **not** necessary to use a clean diskette or USB stick. Note that any files on the diskette that are NOT D1 (\*.shv) files will be erased.

Before beginning to fill the menus on the D1 dialog, you may enter an informative name in the "Disk Project Title" edit box for the set of files you intend to save. This name will be used to label the D1-floppy diskette (or the Zip file). Existing D1 floppy disks or USB thumb drives can be modified by adding (or deleting) files to the various menu lists, as described below. Also, you can choose to either view icons of the files in the menu lists or to hide them, by clicking the "Show/Hide Icons" button.

The first step in the creation of the D1 disk (or Zip archive) is to copy embroidery files from your hard drive (or a CD) to the menu folders in this dialog. Click the "**Browse**" button on the top right of this dialog to open an Explorer-style window for locating the embroidery files to be included in this project. (Here, a project refers to the set of files that will eventually be written to either a D1 disk or Zip archive file.) Alternatively, Windows Explorer can be opened for file selection. (However, the advantage of using the Browse-button Explorer is that only embroidery files will be displayed.) Use the left button of your mouse, or arrow keys, to select files in the Explorer window. Hold down the Shift or Ctrl keys to select multiple files. The selected files can be dragged and dropped into one (or several) of the four menu folders in the dialog. To delete files from a menu, select them with the mouse and press the **Delete** key, or press the **Clear Menu** button to clear all files from the currently selected menu. It is important to realize that the process of copying files to the menu folders **does not move or delete** the original files on your hard drive or CD. Also note that the embroidery files **do not** have to be in D1 (.shv) file format prior to using this utility. They will be automatically converted when they are written to the disk or zip file.

After filling the menu(s) with embroidery files, click the **Finish** button on the Explorer dialog to close it. Then click one of the buttons **Write Floppy (or Write USB)** or **Write Zip**. This will write the files in the proper D1-compatible format, together with all the required D1 menu files, to either a disk or a Zip archive file, respectively. At this point, if the disk is not empty and it is not already an existing D1-compatible disk, a message will appear to inform you that all files on the disk drive will be deleted if you decide to continue.

If you choose to write a zip archive file, the name of the zip file will be based on the Project Title, and it will be stored in the default Zip directory you chose earlier. **Note:** you must **extract** the D1-Zip archive file to a **fresh** disk, in order to use that disk in the D1 embroidery machine. Simply **copying** the zip archive file to a disk **will not work!** 

The D1-compatible disks or Zip files created by **SewWhat-Pro** may be freely distributed, subject to any license restrictions associated with the original pattern files. This explicit license accompanies all D1 disks or Zip files created with the **SewWhat-Pro** utility.

Shortcuts

D.

Toolbar:

# 6.11 Align Text

Click the lettering toolbar button to open a menu (Fig. 1) of alignment options for the selected text.

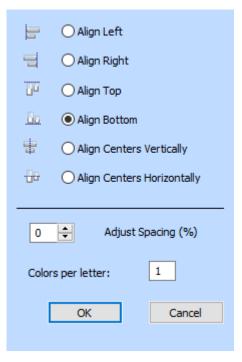

Fig 1. Menu of alignment options.

For multi-colored letters, enter the number of thread colors per letter in the edit box.

### Shortcuts

Lettering Toolbar:

# 6.12 Emb Lettering

This <u>Tools menu</u> item opens the EmbLetters applications, which allows you to enter pre-digitized lettering from the keyboard.

The SewWhat-Pro (SWP) window is automatically minimized (to the taskbar) when the EmbLetters application is opened. To restore the SWP window, click on the CLOSE File menu item in EmbLetters when you are finished typing the letters to enter into the SWP workspace.

During the current SWP editing session, you may double-click the lettering entered through EmbLetters to reopen (and edit) what you typed.

You may view a video describing how to use EmbLetters by clicking this link.

Shortcuts

Lettering Toolbar:

# 6.13 Sew Lettering

This <u>Tools menu</u> item opens the monogramming dialog (below) which allows you to add lettering (or more generally, any alphabetical or *dingbat* font) to an embroidery pattern.

#### SewWhat-Pro v4.6.2

| Type Text to Embroider (Press Enter<br>ABC                                                               | for new line)                                                                                                    | OK Cancel                                      |
|----------------------------------------------------------------------------------------------------|----------------------------------------------------------------------------------------------------|------------------------------------------------|
| Font Properties                                                                                          | old<br>ght (mm) 72 Width (mm)<br>Add User FontsDel User F                                                                             | Monogram Styles                                |
| Stitch Types<br>C Running Outline<br>C Satin Outline<br>C Satin Applique<br>C Blanket Applique<br>C Fill | Stitch Properties<br>Stitch Length (0.1 mm) 6 1<br>Satin Height (0.1 mm) 15 1<br>Satin Width (0.1 mm) 1 1<br>Passes 3 1<br>Passes 3 1 | Borders                                        |
| <ul> <li>✓ Satin (Column)</li> <li>✓ Running Border</li> <li>✓ Satin Border</li> </ul>                   | Underlay 🔽<br>Density Normal 📑<br>Angle (*) 🛛 📑                                                                                       | 1.30 + -8 +<br>Scale Adjust<br>Factor Position |
| Lettering Stitch Preview Se                                                                              | ttings: <u>Save</u> Retrieve                                                                                                    |                                                |

This dialog allows you to

- Enter lines of text from your keyboard and view them in a preview panel at a reduced size to see how they will appear when stitched out
- Adjust properties of the lettering, including
- font family
- font size
- font attributes (italic, bold, etc)
- line spacing for multiple lines of text
- Set the stitch type (outline, appliqué, fill either satin or column)
- Set the stitch properties (density, length, angle of fill)

- Select monogram styles and specialty layout styles
- Save lettering settings from this dialog or retrieve settings from a previous lettering session
- Add True-Type© fonts (TTF) to the font list appearing in this dialog

Each one of these features is described below.

#### Entering text in the lettering dialog

Place the selection point in the text edit box in the top of this dialog (by clicking there) and enter and edit text from the keyboard. As you type text into the edit box at the top of this dialog, it will appear (usually in a reduced size) in the preview box at the bottom of the dialog. You may edit the text in the edit box. For example, press the *Backspace* or *Delete* keys to delete letters, and press *Enter* to start a new line of text. The size of the text pattern that will eventually be stitched is also displayed.

#### Font properties

Click the Font and Size button to display a Windows Font Selection dialog. Font sizes are indicated in points. One point is 1/72 inch (3 points are approximately 1 mm). You can select the font size by clicking on the font size selection (combo) box, or by typing the size (in points) in the font-size edit box. The font family (face name) can be chosen from the font selection (combo) box. Any True Type© font can be used. Note in addition to standard alphabetical characters, various iconic symbols (boxes or *dingbats*) can also be displayed. For example, the font *Holidays MT* in lower case has many interesting icons representing various holidays. The color of the font will determine the thread color used and may also be selected. Choose OK to accept your selections. The font and size will appear in the text box next to the Font and Size button.

Note that the text size refers to the font height (in mm) and text-string width (in mm). These dimensions are indicated below for the text string "Tiger" written in a 72-pt (~24 mm) font size. The light gray grid has a spacing of 10 mm. The horizontal extent of the string is 47 mm. The indicated string height of 25 mm is *not* just the distance from the top of the *T* to the bottom of the *g*, but also includes some blank space (so-called *internal leading*) above the *T*, which can be used for accent marks.

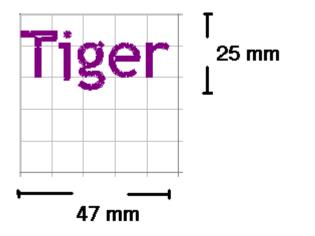

#### Stitch Type

There are options to choose either (or both) outline and fill stitches. These are described below:

#### **Running Outline**

This is a straight stitch for outlining the lettering. You may set the length of a running stitch (in 0.1mm units) with the **Stitch Length** control.

#### Satin Outline

This is a zigzag (satin) stitch. Both the length and height of the stitch may be set from the **Satin Height** and **Satin Width** controls.

The number of repetitions of the outline stitches may be adjusted with the **Passes** control (a setting of 1 means a single pass).

#### Satin/Blanket Applique

The appliqué stitch is a combination of a running stitch to outline the fabric and a satin (or blanket) stitch to tack-down and trim the border.

To apply the appliqué, follow these steps:

- 1. Position the appliqué fabric on the (hooped) base fabric.
- 2. Baste the appliqué fabric to the base fabric.
- 3. Stitch color 1, the outline of the letter, to hold the fabric in place along its border.

4. Remove hoop from machine *without moving* the embroidery arm.

5. Cut out the appliqué around the stitching line. Cut just outside of, and as close as possible to, the stitching line.

6. Reinsert the hoop onto machine (without moving the embroidery arm) and stitch color 2, the satin stitch outline.

#### Fill (Area-Filling) or Satin (column)

The Fill or Satin (column) stitch options will produce a solid filled pattern (rather than an outline). The density (for fill and satin stitches) and stitch angle (for fill stitches) are set in the Stitch Properties boxes (see below).

#### Satin or Running Border

You can check one of the border option boxes to outline a filled pattern with either satin or running (straight) stitches.

#### **Stitch properties**

You can select the following stitch properties:

#### Underlay

Underlay consists of sparse running stitches which are added to the pattern underneath the final fill stitches, to ensure good registration (alignment) of the final stitches by preventing bunching or pulling of the fabric. It is recommended – especially for wider letters and large fonts.

#### Density

This setting adjusts the fill or satin stitch density. Three values (*Low/Normal/High*) are available. For most projects, *Normal* is the recommended setting.

#### Angle

The angle spin control allows you to choose the angle – with respect to the vertical – at which the fill stitches will be sewn. (This does not apply to the Satin stitches which are sewn along the centerline of the font letters.)

#### Monogram styles

The monogramming options are applied to any of stitch types. They determine the *layout* of a monogram (or lettering) and can be chosen by opening the combo box and clicking the desired style (the *Diamond Shape* style has been chosen above). For some of the monogram features, additional adjustment of the letter height and/or the letter position can be done with the two scroll-controls located at the *Edit Features* pane just below the styles pane. For example, to increase (decrease) the size of the one enlarged letter, click the *scale factor* spin-control button up (down). To adjust the vertical position of the enlarged letter, click the *Adjust-position* button.

To enter a monogram consisting of variable letter heights that is not one of the available styles, you must enter each letter as a separate "string".

#### **Specialty styles**

There are two specialty styles for creating lettering layouts (this combo box is hidden by the dropdown styles in the example box). A special curve editor opens when you click one of the specialty styles. It allows you to modify the curve properties for laying out your lettering. There are also two possible orientations for the lettering on the curve (or polygon): either vertical or normal (at right angles to the curve). You can select the orientation by clicking the appropriate button (Vertical or Normal Text) at the top of the editor. When you have finished editing, click the **OK** button to exit the curve editor.

#### Bézier curve

A Bézier curve is defined by the four control points that appear in the editor. The two end points can be used to stretch or contract the curve, and the two other control points adjust the slope of the curve at the two ends. With the left mouse button, click on one of the control points and the cursor will change to a four-headed arrow. Hold down the mouse button and drag the control point to reshape the curve into the desired shape.

#### Polygon

The default "polygon" is just a line between the two endpoints. You can change the slope or length of this line by left-clicking one or the other point and dragging it. You can add points to the curve by clicking at the desired location, or Ctrl-click an existing point to at a point between it and the previous point on the curve. To delete a point, Shift-click on it.

When all text editing is completed, click the "OK" button to sew the text into the pattern file and return to the **SewWhat-Pro** workspace (if no pattern is presently open, a new file will be opened). While the workspace is open, you may double-click on the lettering to reopen the lettering dialog for further editing.

#### Settings: Retrieve and Save

You can retrieve existing settings (or save your current ones) by clicking one (or the other) of these buttons. **SewWhat-Pro** ships with a number of font settings that have been tested to produce good stitch-outs. You may import one of these and use the settings as a guide for your own monogram work.

#### Add User Fonts

Click this button to import additional fonts into the Monogram Fonts dialog. The fonts read in this way will only be available in the **SewWhat-Pro** monogram editor. You can delete fonts that you no longer want to use by clicking the **Del User Fonts** button.

#### Shortcuts

Lettering Toolbar:

### 6.14 SewWrite Lettering

When the SewWrite(c) plugin is installed on your computer, this <u>Tools menu</u> item opens the SewWrite application to add lettering and monogramming into the SewWhat-Pro workspace.

The user interface in the SewWrite plugin is very similar to the stand-alone SewWrite workspace, with the exception that the embroidery lettering cannot be saved with a specified file name (indeed, there is no "Save As" option in the plugin). Rather, the file name is chosen internally by SewWhat-Pro. Otherwise, all the features in the stand-alone SewWrite application are available in the plugin.

When you are finished entering the lettering in SewWrite, save it and then close SewWrite to return to SewWhat-Pro. The lettering will appear automatically in the current pattern in SewWhat-Pro. If you need to edit the lettering, double-click it will reopen SewWrite to allow further changes to be made.

#### Shortcuts

1

Toolbar:

### 6.15 Text Layout

Use this <u>Tools menu</u> command to open a dialog (Fig. 1b) for arranging text on various userselectable curves. The text letters are merged into **SewWhat-Pro** (Fig. 1a) from pre-digitized embroidery alphabets *or* from letters that have been created using the <u>lettering dialog</u>. The grid is a scaled version of the one used in the main workspace. This dialog box is resizable.

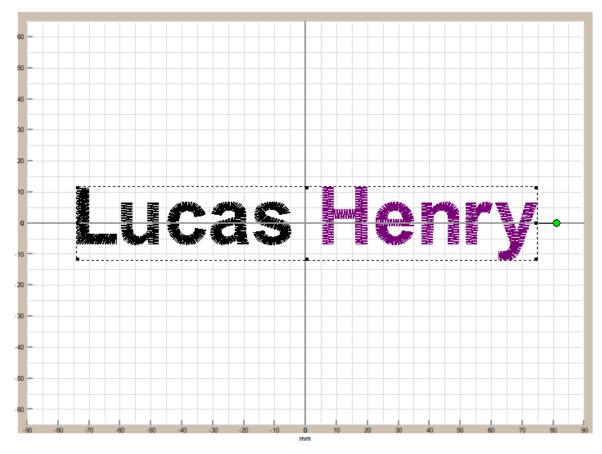

Figure 1a The selected text in the SewWhat-Pro workspace.

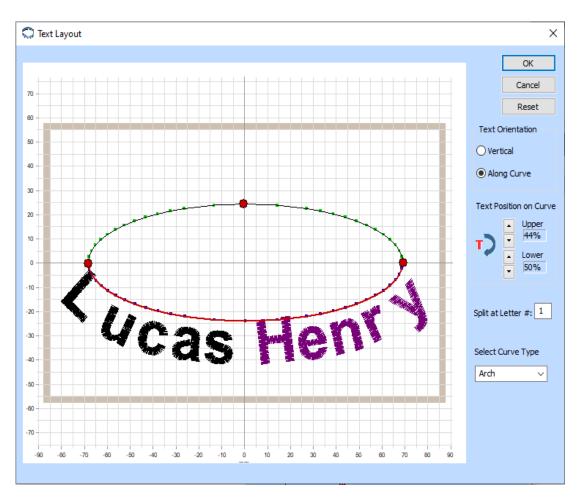

Figure 1b The "Text Layout" dialog displaying the selected text.

The following steps describe how to utilize the various functions in the Text Layout dialog:

### Import lettering into the layout tool

To get started, draw a selection rectangle around the letters in the main **SewWhat-Pro** workspace by holding down the left mouse button and dragging a selection rectangle to enclose the letters to enter the text layout dialog (Fig. 1a). Note the letters must be stored in separate color blocks (NOT joined into one color block) for this to work and at least 2 letters must be selected. If the letters *are* joined into a single thread color stop, you must first separate them with the <u>cutting tool</u>. The letters should be horizontally (baseline) aligned and spaced before opening the layout tool. The default opens the selected text in the Arch curve type and displays the hoop and grid labels.

### Select curve type

Once the text layout tool is open, the workspace in Fig.1b appears, with the original horizontal lettering displayed along the default curve type ("Arch"). Other curve types (path, polygon, or spiral) may be selected from the combo box at any time to change the layout.

### Adjust curve parameters

The three red control points shown in Fig. 1b (there may be more or less depending on the curve type) are interactive. They can be (left-) clicked and dragged to reshape the arch. They can be used to change the curvature and length of the arch.

### Select text orientation along curve

There are two options to adjust the orientation of the text: 1) Vertical alignment and 2) Along the curve (tangential). In Fig. 1b, the text is tangential to the arch.

### Position text on curve

The starting point for the lettering on the curve (arch in Fig. 1b) can be adjusted by using the spin control(s) for the Upper and/or Lower arches.

### Split at letter #

For the Arch curve type, there is an option to split the text so that part of it is on the top part and the remainder on the lower part of the arch. In Fig. 1b, choosing a letter number greater than the number of letters in the text (11 in this case) causes all the letters to be on the upper part of the arch. If we want to split at the "H" (letter #6), we enter a "6" into the edit box to get the result shown in Fig. 1c. Splitting at letter #0 puts all the letters on the bottom arch (Fig. 1d).

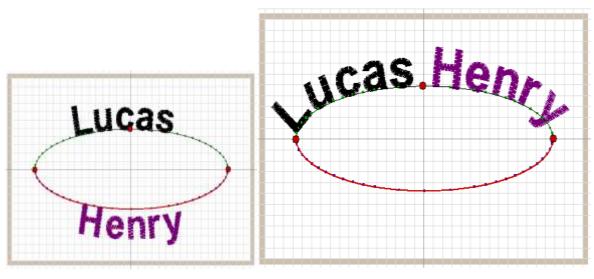

Fig. 1c Split at letter #6.

Fig. 1d Split at letter #11.

Click "OK" to save the new text layout.

To edit the text layout once it is saved, first click <u>Undo</u> (Ctrl-Z key combination), and repeat the editing steps above.

### **Other Curve Types**

Other curve types may be selected from the drop-down list. These include:

1. Path (Fig. 2). There are now four active control points. The two red ones control the curvature of the path and the two black one control the length and orientation.

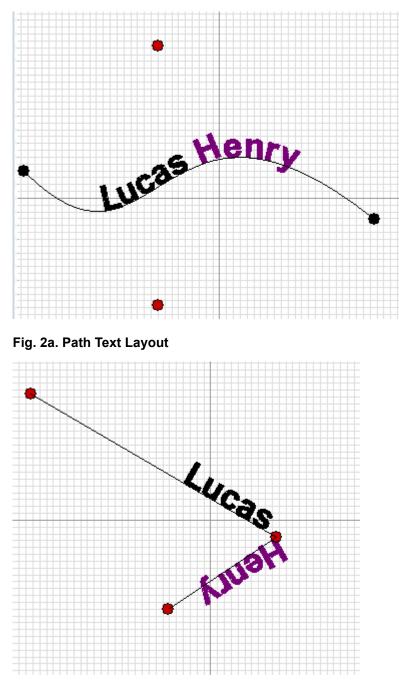

Fig. 2b Polygon Path Layout

2. Polygon (Fig. 2b). This type initially has two (red) active control points, defining a single edge. New points may be added by clicking anywhere on the layout surface, and existing points can be deleted by Shift+clicking them. In Fig. 2b, one additional point was added (for a total of 3 control points and 2 edges), and the text was bend around the resulting corner.

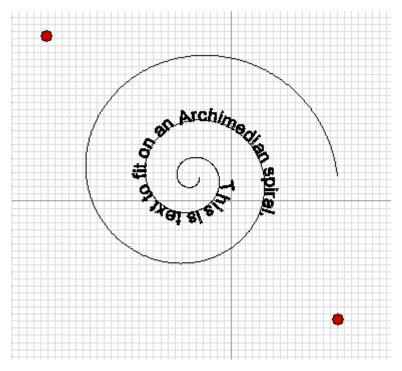

3. Spiral (Fig. 2c). The two (red) active control points effect the width height of the spiral

Fig. 2c. Spiral Text Layout

#### Shortcuts

火

Lettering Toolbar:

Keys:

### 6.16 Warp Text

Use this <u>Tools menu</u> command to open a dialog for warping (deforming) text into various userselectable envelopes. Fig. 1a shows 2 lines of text selected prior to being warped.

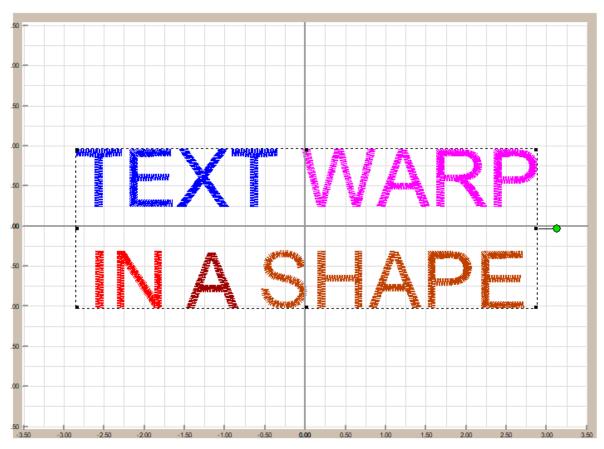

Fig 1a. Two lines of text selected prior to warping

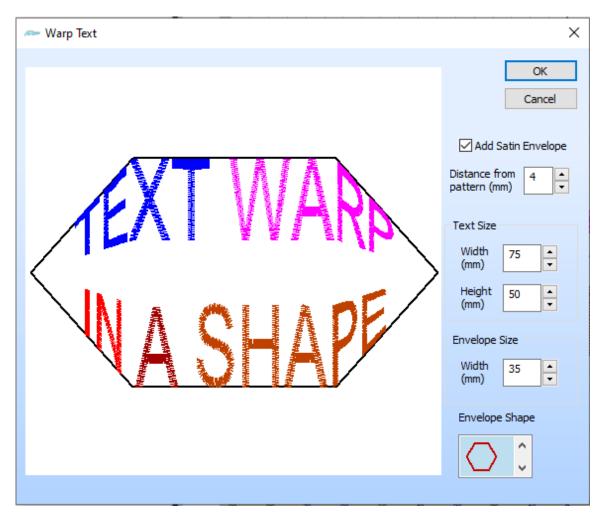

Fig 1b. Two lines of text from Fig. 1a warped into a hexagon shape.

When the warping mode dialog is opened, the text appears as shown in Fig. 1b. The selected **Envelope Shape** (in this example, a hexagon) provides an envelope for deforming the text letters. One or more lines of text can be warped in this way. The text width and height (and hence the height of the envelope) can be adjusted. The envelope width can be independently adjusted so the extent of the text within it can change. If the option **Add Satin Envelope** is checked, then a satin border will be stitched around the warped text when the "OK" button is clicked (see Fig 1c).

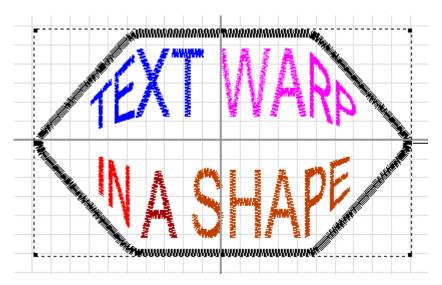

Fig 1c. Text warped into a hexagon shape, with a satin border at 4mm.

### 6.17 Fabric

Displays a fabric color and pattern selection dialog (Fig. 1) for choosing the *fabric color*, which is the background color displayed on the **SewWhat-Pro** screen.You can also select a textured *fabric pattern* for the background by pressing the "Select Fabric" button. User-defined fabrics can be added as .bmp, .jpg, .png, or .gif files to the **SewWhat-Pro** "Fabrics" folder. This is helpful for visualizing how a pattern will appear on a given fabric and for selecting appropriate thread colors. Note that any of the choices made here have **no effect** at all on the embroidery pattern saved by **SewWhat-Pro**.

| Choose Fabric Co        | lor and  | l Patt  | ern   | $\times$ |
|-------------------------|----------|---------|-------|----------|
| Basic colors:           |          |         |       |          |
|                         |          |         |       |          |
|                         |          |         |       |          |
|                         |          |         |       |          |
|                         | í 🗖      |         |       |          |
|                         |          |         |       |          |
|                         |          |         |       |          |
|                         |          | _       | _     |          |
| Custom colors:          |          |         |       |          |
|                         |          |         |       |          |
|                         |          |         |       |          |
|                         | _        | · · · · |       |          |
| Define Cus              | stom Co  | lors >  | >     |          |
| ОК                      | Cancel   |         | Hel   | р        |
|                         |          |         |       |          |
| Background              |          | que     |       | efault   |
| Colorador Colorador Col |          |         |       |          |
| Select Fabric Cle       | ear Fabr | IC      | 語     |          |
|                         |          |         | 11.00 | - Come   |

Fig 1. Dialog for selecting fabric color and pattern

The Fabric Color Palette provides 48 standard colors and permits the addition of another 16 custom colors. Click on the "Define Custom Colors" button to reveal the color picker. Existing custom colors can be changed as required. In Fig.1 we have added a lavender shade to the custom colors.

The "Select Fabric" button opens a dialog displayng the various fabrics available (merged with the basic or custom color). After a fabric is selected, it is shown in Fig. 1 (lower right corner). Once this choice is accepted by clicking the *OK* button, the fabric and color will be added to the hoop *beneath* the embroidery pattern.

There are two types of colors and fabrics that can be added to the hoop. They are accessed by clicking one of the two radio buttons shown in Fig. 1. **IMPORTANT**: the *Applique* button will only be enabled if one or more die-line or tack-down thread colors are selected from the thread pane **before** this dialog is opened. You can select individual applique color stops by Ctrl-clicking them in the thread dialog pane.

#### Background

Adds the chosen color/fabric to the entire hoop.

#### Applique

Adds the chosen color/fabric to the *selected* parts of the applique. This overrides the background selection for the parts of the applique corresponding to the selected die-line or tack-down stitches.

#### Default

Check this box to make the current selection for the background (color and fabric) the default when opening a new pattern.

Shortcuts

٣

CTRL+F

Toolbar:

Keys:

# 7. Options Commands

# 7.1 Applique Cutting

Use this option to set the default folder location for storing files (JPG/SVG) for <u>cutting</u> <u>applique</u> outlines.

The dialog shown in Fig. 1 opens to allow you to select from two options for saving the cut files. You can select either the same folder as the applique embroidery file or (as shown in Fig. 1) you can assign a user-defined folder to store all your cut files. In the figure, we've chosen a folder called "Cameo" to store our cut files to send to the Cameo© Cutter.

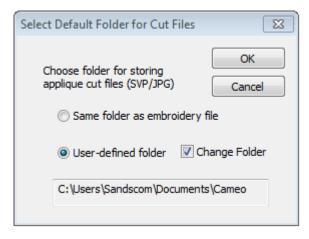

Fig 1. Applique Cutting Folder Selection Dialog.

### 7.2 Autosave

| Auto Save                   |                                | ×      |
|-----------------------------|--------------------------------|--------|
| Save AutoRecover file every | 3 ▲ minu<br>▼ Sandscom \Docume | Cancel |

Use this option to set the time interval for auto-saving your workspace files. If the checkbox is unchecked, then autosave will be turned off. If your computer (or SewWhat-Pro) crashes, or you forget to save your work before closing SewWhat-Pro, then the next time you open the application you will be asked to recover the last saved version of your work.

# 7.3 File

This <u>Options menu</u> item opens a tabbed dialog (Fig. 1) for choosing various options which will be applied when embroidery files are opened, merged or saved. Click on one of the three top tabs and then select the desired options, described below. When you are finished with the selections, click "OK" (or "Apply" if you want to make more selections).

| File Options                                                                                                    |
|----------------------------------------------------------------------------------------------------|
| File Open       File Merge       File Save         JEF       PCS       SEW         Janome       Janome         Split at Stitch No.       65535         Split at Stitch No.       65535         Split at Max Colors |
| C Use default ext C Use existing ext                                                                                                    |
| OK Cancel Apply Help                                                                                                    |

Figure 1. File options tabbed dialog with the "File Save" tab selected

#### File Open

You may select one of the following mutually-exclusive options for determining a hoop size when a new pattern is opened:

- Use the hoop specified (embedded) in the embroidery file
- Use the default hoop chosen when you select the hoop size for each individual file type. If you have not set hoop size defaults, click the *Set Hoop Options* button to do so at any time
- Use a single *machine-specific* hoop size for *all* embroidery file types. Again, you must select this *machine* hoop size in the <u>Hoops</u> Options menu or by pressing the *Set Hoop Options* button

#### File Merge

There are two sets of options that determine how a pattern is merged into an existing hoop. These include options for adjusting the hoop size and for determining the placement of the new (merged) pattern.

### Hoop adjustment

- Auto-resize the *primary* hoop (the one *into* which the new pattern will be merged) if the new pattern is larger than the primary hoop
- Keep the primary hoop size even if the new pattern does not fit into it

### Merged file placement

- When the new file is merged, keep the same distance from the center of the *primary* hoop that the new pattern had in its *own* hoop
- Place the new (merged) pattern in the upper left corner of the *primary* hoop
- Center the new pattern in the *primary* hoop (even if it was not centered in its *own* hoop)

#### File Save

- Default file-type extension. This is the file extension that will appear when the File/Save As menu item is clicked and if the *use default ext(ension)* radio button is checked. If the *use existing ext(ension)* radio button is checked, the default is used only if there is no initial file extension available (such as when a lettering pattern is being generated in **SewWhat-Pro**).
- Various options for splitting files based on maximum allowable colors or stitches.

• Maximum hoop size. Patterns exceeding this will be automatically resized to fit into the maximum hoop.

# 7.4 File Associations

This <u>Options menu</u> item opens a dialog (Fig. 1) used to select embroidery file extensions to be associated with **SewWhat-Pro**. Files with the associated extension will be automatically opened in **SewWhat-Pro** when they are double-clicked in Windows Explorer.

|                   | roidery file types from the<br>when the file is double-clid | list below to be opened in<br>ked in Windows Explorer | OK                 |
|-------------------|-------------------------------------------------------------|-------------------------------------------------------|--------------------|
|                   | Select All                                                  | Clear All                                             | Cancel             |
| 🔽 10o (Toyota)    | 🔽 dsz (Tajima)                                              | 🔽 pcd (Pfaff Home)                                    | 🔽 sst (Sunstar)    |
| 🗸 art (Bernina)   | 🔽 emb (Wilcom)                                              | 🔽 pcm (Pfaff Home)                                    | 🔽 stx (DataStitch) |
| 🔽 art42 (Bernina) | 🔽 emd (Elna)                                                | 🔽 pcq (Pfaff Home)                                    | 🔽 tap (Happy)      |
| 🔽 art50 (Bernina) | 🔽 exp (Melco)                                               | I pcs (Pfaff Home)                                    | 🔽 t01 (Tajima)     |
| 🔽 art60 (Bernina) | 👿 gnc (Great Notions)                                       | 🔽 pec (Brother)                                       | 🔽 tbf (Tajima)     |
| 🔽 and (Melco)     | 🔽 hus (Husqvarna)                                           | 🔽 pes (Brother)                                       | 🔽 tcf (Tajima)     |
| 🔽 csd (POEM)      | 🔽 jan (Janome)                                              | 🔽 phb (Brother)                                       | 🔽 vip (New Pfaff)  |
| 🔽 dem (GNC)       | 🔽 jef (Janome)                                              | 🔽 phc (Brother)                                       | 🔽 vp3 (Viking SE)  |
| 🗸 dsb (Tajima)    | 🔽 jef+ (Janome)                                             | 🔽 sew (Kenmore)                                       | 🔽 xxx (Singer)     |
| 🗸 dst (Tajima)    | 🔽 ksm (Pfaff Pro)                                           | ✓ shy (Designer 1)                                    | <b>∀</b> zsk       |

Fig. 1. File Association selection dialog.

# 7.5 Grid

This <u>Options menu</u> item is used to set various properties of the grid lines that are displayed on the screen:

- The grid separation can be selected from the combo-box drop-down list
- The thickness and darkness of the grid lines can be chosen

# 7.6 Hoop

Use this Options menu item or toolbar button to select the <u>hoop size</u> or to size and position (<u>calibrate</u>) the hoop on the screen. (The *hoop calibration* tab is only available when a file has been selected into the workspace so that a hoop is displayed.) The two tabs along the top of this property sheet (*Hoop Size* and *Hoop* Calibration) allow you to select which property page to activate.

|          | Hoop Properties            | × |
|----------|----------------------------|---|
|          | Hoop Size Hoop Calibration |   |
|          |                            |   |
|          |                            |   |
|          |                            |   |
|          | Shortcuts                  |   |
| Toolbar: |                            |   |
| Keys:    | CTRL+H                     |   |
|          | 7.7 Image                  |   |
|          |                            |   |

This <u>Options menu</u> item displays a dialog (see below). It allows you to set the quality (from low quality, smaller file size to hi quality, larger file size) for saving embroidery file images as JPEG files. You may check (uncheck) the "Display Grid Lines" check box to display (hide) grid lines when the JPEG file (or other image files) is saved. Note that this will not affect the display of grid lines on the screen or in Print/Print Preview, which is controlled by the <u>Grid Lines</u> view menu item. Also, you can check the option to Display Pattern Information on the image (such as number of stitches, colors and pattern size).

| JPEG Options                                             | $\times$                       |
|----------------------------------------------------------|--------------------------------|
|                                                          | OK                             |
| Display Grid Lines           Display Pattern Information | Cancel                         |
| JPEG Quality Factor 50                                   |                                |
| 1                                                        | 100                            |
|                                                          | · · · ·                        |
|                                                          | larger file,<br>higher quality |

JPEG Options

# 7.8 Project

Use this Options Menu item to open the Project Pane Options dialog (Fig. 1).

| Project Pane Options                           | X                 |
|------------------------------------------------|-------------------|
| Threads<br>Default My Stash<br>Edit "My Stash" | Cancel            |
| Display Thread Palette                         | C Floating        |
| Auto-Save Color Text File                      |                   |
| Save                                           | O Discard         |
| If No Color File Is Found, Us                  | se Palette From:  |
| Default Brand                                  | C Embroidery File |
| Default Column-4 Header<br>© Stitch Number     | C Thread Length   |

Fig. 1. Project Pane options dialog.

This dialog allows you to choose various options for the project-pane display, including:

- default thread brand (manufacturer)
- this includes a button to edit a special My Stash "brand" (see description below) which can be customized (for example, to include only threads owned by the user)
- o docked vs floating thread palette editor
- o whether to auto-save a color text file whenever an embroidery file is saved
- source for thread colors if no color (txt) file is found, which can either be from the default thread brand or the colors stored in the embroidery file.
- default for column #4 in the thread pane (which toggles between showing stitches or length for each thread color)

#### Create/Edit "My Stash" Thread Brand

Click on the "Edit My Stash" button to create (or edit) a user-defined customizable thread brand. The interactive editor dialog shown below (Fig. 2) will open. It allows you to select threads from various thread manufacturers and combine them into a single thread brand called "My Stash". This is useful, for example, to limit the thread palette selections to threads (possibly from different manufacturers) that you own or want to use in your patterns. Additional thread stashes can be added to the "Active Stash" list by clicking the "Add Stash" button. In Fig. 2, the stash called "MyStash01" was added and is the active stash being edited.

To add or remove threads from the selected stash for one or more manufacturer, first click on a thread brand in the manufacturer list on the left in Fig. 2. In the example below, *Arc Poly* thread has been clicked for editing and is hilighted in aqua. Brands that contribute threads to the thread stash are listed in red. (In Fig. 2, *ARC Poly* and *Coats and Clark* contribute threads to My Stash.) This displays the thread list on the right with threads available for that brand. CTRL+Click on (multiple) threads to add them (or remove them by clicking already-selected threads) from your stash. Threads included in the stash are marked in blue in Fig. 2. When you are finished editing the threads for that brand, you may click on another brand in the left list and repeat the process until you have completed building your stash. Then click on the "OK" button to accept the changes/additions you have made. If you decide to *not* accept your changes, click "Cancel" instead.

If you decide to remove all threads in My Stash for a particular brand, select that brand and click on the "Clear All" button. If you want to select only a single thread, then Click that thread. If you want to include all threads from a brand, click on the first thread. Then scroll to the bottom of the thread list and SHIFT+Click the last thread.

Now when you open the thread palette, you will be able to select the "My Stash" brand to choose your threads from. You can also reset the default brand to be "My Stash".

#### Transferring "My Stash" to Another Computer

To use your "My Stash" threads on another computer, copy the *Documents\SSBackup* folder from your old computer to the *Documents* folder on your new computer.

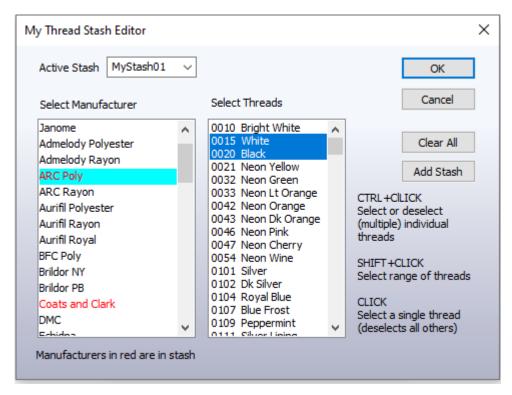

Fig 2. Dialog for creating/modifying "My Thread Stash"

# 7.9 Units

Click this <u>Options menu</u> item to choose either American (inches) or metric (millimeter) units for displaying lengths in **SewWhat-Pro**.

# 7.10 Languages

In the classic menu view, click this Options menu item *Languages* to select the language used for the active **SewWhat-Pro** session. The language files ship with the **SewWhat-Pro** installer.

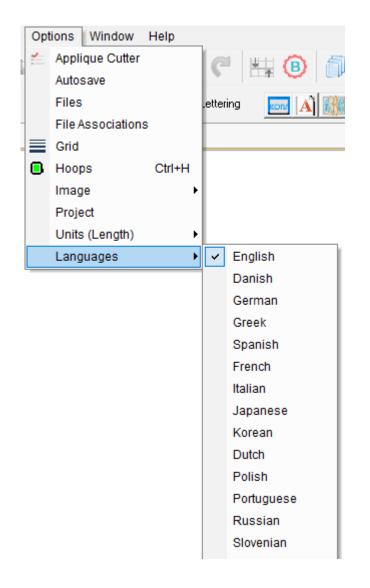

In the ribbon view, the *Language* button is on the *Project* tab. When it is clicked, the various supported languages are displayed as the country flags which can be clicked to change the language setting.

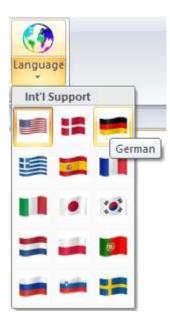

# 8. Window Commands

## 8.1 All

**SewWhat-Pro** displays a list of currently open document windows at the bottom of the Window menu. A check mark appears in front of the document name of the active window. Choose a document from this list to make its window active.

# 8.2 New

Use this command to open a new window with the same contents as the active window. You can open multiple document windows to display different parts or views of a document at the same time. If you change the contents in one window, all other windows containing the same document reflect those changes. When you open a new window, it becomes the active window and is displayed on top of all other open windows.

# 8.3 Cascade

Use this command to arrange multiple opened windows in an overlapped fashion.

# 8.4 Size

Use this command to display a four-headed arrow so you can size the active window with the arrow keys.

After the pointer changes to the four-headed arrow:

- 1. Press one of the DIRECTION keys (left, right, up, or down arrow key) to move the pointer to the border you want to move.
- 2. Press a DIRECTION key to move the border.
- 3. Press ENTER when the window is the size you want.

Note: This command is unavailable if you maximize the window.

#### Shortcut

Mouse: Drag the size bars at the corners or edges of the window.

### 8.5 Tile

Use this command to arrange multiple opened windows in a non-overlapped fashion.

# 9. Help Commands 9.1 Tip of the Day

When **SewWhat-Pro** initially runs, a brief message appears with a helpful suggestion for using this application more efficiently. By clicking this <u>Help menu</u> item, you can view and scroll through the "tip of the day" messages whenever the application is open.

### 9.2 Help Topics

Use this command to display the opening screen ("Get Started") of Help. From the opening screen, you can jump to step-by-step instructions for using **SewWhat-Pro** and various types of reference information.

Once you open Help, you can click the Contents button whenever you want to return to the opening screen.

Shortcuts

Toolbar:

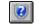

### 9.3 Training Videos

Help Arch Text

Select a training topic from the drop-down list (in this case, "Arch Text" was chosen), and then view the associated video in SewWhat-Pro (requires an internet connection). To toggle out of the video mode at any time (terminate the video), click on the <u>Help</u> ->Training Video menu item.

### 9.4 Auto-Update

Use this command to toggle (turn on/off) automatic updating of **SewWhat-Pro** software. When this menu item is checked (unchecked), auto-updating is allowed (prevented). With auto-updating allowed, the **S & S website** will be checked whenever the application is opened (but not more than once daily) for available updates. If there is an update available, the user will be given the opportunity to install it. The installation will *automatically* close the **SewWhat-Pro** workspace, remove the older version, install the update, and restart the application.

### 9.5 Update Now

Use this command to search the **S & S website** *immediately* for the availability of an update for **SewWhat-Pro**. If an update is found, the user is given a choice to install it.

### 9.6 Restore Defaults

Use this command to reset the installation default settings for your copy of SewWhat-Pro.

### 9.7 About SewWhat-Pro

Use this command to display the copyright notice, version number and registration information for your copy of **SewWhat-Pro**.

# 9.8 Change (History) Log

Use this command to display the history of changes made to SewWhat-Pro.

### 9.9 Context Help

Use this command to obtain context-sensitive help for toolbar and menu items. When you (single left) click this toolbar button, the cursor changes to a "?" icon. Then click on the item for which you want help, and the help manual will open to an appropriate topic.

#### Shortcuts

Toolbar:

# 10. Sewing Topics10.1 Reflect Pattern

**?** 

On the <u>Rotation Toolbar</u>, press the reflect radio button to reflect the pattern left to right. To reflect the pattern up-down, first rotate the pattern by 90 degrees.

### 10.2 Rotate Pattern

You can use the freehand rotation knob to rotate the selected pattern. Alternatively, use the <u>Rotation Toolbar</u> to rotate (counter-clockwise) the selected pattern by 90, 10, or 1 degree increments.

### 10.3 Thread Palette Editor

The Thread Palette is displayed whenever a color button in the Thread (Information) Pane is clicked. When it is docked below the Thread Pane (as shown in Fig. 1), its display toggles with the <u>Stitch Histogram</u>. It can be resized by dragging the horizontal separator bar between it and the thread pane. When it is floating (Fig. 2), it can be moved to any convenient location by dragging it and resized by left-click dragging its corners or sides. In either mode, the palette can be hidden by clicking outside the Information Pane or, when it is floating, by clicking on the "X" in the upper right corner.

| Project          | Project           |                         | Cheerleader |         |            |    | Project Pane |                 |
|------------------|-------------------|-------------------------|-------------|---------|------------|----|--------------|-----------------|
| Size             |                   | 34.6 mm(w) x 71.7 mm(h) |             |         |            |    |              |                 |
| Selected Stitche | Selected Stitches |                         |             | 13      | 45         |    |              |                 |
| Author           | Author            |                         |             |         |            |    |              |                 |
| Copyright        |                   |                         |             |         |            |    |              |                 |
| Color File (read | l)                |                         | C           | heerle  | ader.vp3   |    |              |                 |
| Color Thread Na  | me                | Brand                   |             | #       | Stitche    | es | Comment      |                 |
| 1 Pastel Pir     | nk                | Sulky Rayon             |             | 1225    | 1345       | 5  |              | Thread Pane     |
| 2 Cornflower     | Blue              | Sulky Rayon             |             | 1249    | 879        |    | Vest         |                 |
| 3 Mimosa Ye      | llow              | Sulky Rayon             |             | 1187    | 761        |    |              |                 |
| 4 Cameo Bro      | own               | Marathon Rayo           | on          | 1305    | 535        |    |              |                 |
| 5 Medium P       | link              | Marathon Poly           | у           | 2204    | 747        |    |              |                 |
| 6 Mimosa Ye      | llow              | Sulky Rayon             |             | 1187    | 169        |    |              |                 |
| 7 Shimmering     | Gold              | Marathon Poly           | у           | 2162    | 229        |    |              |                 |
| 8 Weathered      | Blue              | Sulky Rayon             |             | 1171    | 1250       | )  |              |                 |
|                  |                   |                         |             |         |            |    |              |                 |
|                  | <b>C I</b>        |                         |             |         |            |    |              |                 |
| Thread Palette   | Sulky             | Rayon                   | ~           |         | Stash Only | у  |              | Thread Palette  |
| Search (Name/#)  |                   |                         |             | F       | Print      | ?  |              | Editor (Docked) |
| Color            | Thread            | d Name                  | т           | nread # | t          |    | ^            |                 |
|                  |                   | ray                     |             | 1219    | ·          |    |              |                 |
|                  |                   | oal Gray                |             | 1220    |            |    |              |                 |
|                  |                   | by Blue                 |             | 1222    |            |    |              |                 |
|                  |                   | Blue Tint               |             | 1223    |            |    |              |                 |
|                  | -                 | it Pink                 |             | 1223    |            |    |              |                 |
|                  | -                 | el Pink                 |             | 1225    |            |    |              |                 |
|                  |                   | riwinkle                |             | 1226    |            |    |              |                 |

Fig 1. Docked thread palette editor

| Select Thr     | read Color     | ×              |
|----------------|----------------|----------------|
| Thread Palette | e Sulky Rayon  | ✓ Stash Only   |
| Search (Name   | :/#)           | Print ?        |
| Color          | Thread Name    | Thread # \land |
|                | Med. Chestnut  | 1214           |
|                | Blackberry     | 1215           |
|                | Med. Maple     | 1216           |
|                | Chestnut       | 1217           |
|                | Silver Gray    | 1218           |
|                | Gray           | 1219           |
|                | Charcoal Gray  | 1220           |
|                | Lt. Baby Blue  | 1222           |
|                | Baby Blue Tint | 1223           |
|                | Bright Pink    | 1224           |
|                | Pastel Pink    | 1225           |
|                | Dk. Periwinkle | 1226 🗸         |
| <              |                | >              |

Fig 2. Floating thread palette editor

Clicking one of the palette colors in the Thread Pane will open the palette editor. To change the corresponding thread color in the pattern, just click on a thread color in the palette. This will automatically update the Thread Pane and pattern color. The palette of colors is associated with a particular thread manufacturer. The list of manufacturers can be changed by choosing from the drop-down combo *Thread Palette* list. The Search (Name/#) edit box allows you enter the Thread number or Thread Name and bring that item into view in the list.

A "Stash Only" check box will appear if the current palette (thread manufacturer) is included in the <u>My Stash</u> file. Checking that box will limit the threads displayed for the current palette to those in the "My Stash" file.

The order of threads appearing in the Thread Color dialog can be changed by clicking one of the three column headers. The threads may be ordered by Color, Thread Name, or Thread # attribute.

The palette editor will remain visible until you either (1) click outside the Information Pane to deselect all the threads; (2) Ctrl+Click in the thread pane to select multiple threads; (3) change to the <u>Album-Icon</u> view.

### **Print Thread Palette**

Click on the *Print* button to print a copy of all the colors and thread names/numbers in the chosen thread palette.

### 10.4 Workspace View

2. information panel

The relative sizes of these two spaces, or panels, can be changed by dragging the vertical separator bar between them with the mouse.

#### **Main Workspace**

This contains the current pattern that you are editing. It also displays the hoop enclosing the pattern as shown below:

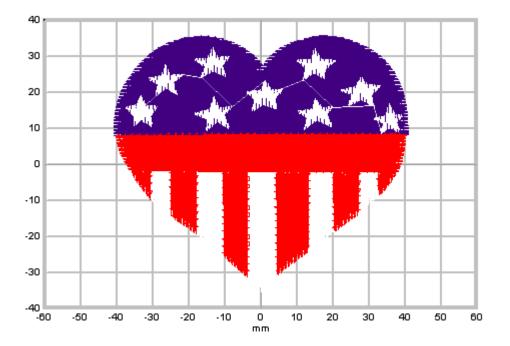

Grid dimensions (in either metric or American units) can be toggled on or off, as well as grid lines useful for accurate positioning of the pattern in the hoop.

### Information Panel

This panel is divided into three parts (see below). The **Project Pane** (top part) contains information about the file, including the total number of stitches and the pattern dimensions. Here you may enter *Author* and *Copyright* information for this pattern. The *Color File* name in the second column may be clicked to change the file from which **SewWhat-Pro** reads the thread information. By default, it looks for a color text file with the same name as the current embroidery file. Also, click on the first column *Color File (read or write)* to toggle between the file that **SewWhat-Pro** will read or write to store its color information.

The next lower part of the information panel is the **Thread Information Pane**. It contains detailed information about each thread in the design. There is a heading bar which identifies the information in each column below it. Click the *Brand* column header to simultaneously change the thread brand for *all* threads in the pattern. Click the *Stitches* column to toggle between the total stitches for each color and the total thread lengths (not including bobbin thread).

Click a color button in the first column to open the <u>Thread Palette editor</u> (it is docked at the bottom of the Information Pane where the Stitch Histogram is located) to edit individual color and thread manufacturer information.

Right-click on a color button to invoke a popup menu with several editing options:

- 1. **Delete** the presently-selected thread
- 2. **Toggle** a selection criterion to apply color editing to a single thread (the default) or to *all* threads that match the chosen color. By enabling this option, you can preserve the color scheme in a large design by editing all matching colors simultaneously, while just having to edit a single color.

To choose several threads to edit at once, use Ctrl+Left Mouse click to select the threads.

You can reorder the threads in the Thread Info panel by holding down the Shift+Left Mouse button and dragging the color to the stop where you want it. Release the mouse button to drop the color onto the new stop position.

The bottom of the information panel is used to display a **Stitch Histogram** giving a graphical display of the length distribution of threads in the pattern. This chart can be moved and resized anywhere within the info panel. It can be hidden by unchecking the *Stitch Histogram* item in the <u>View menu</u>. When a thread is selected in the thread pane, the histogram is replaced by the Thread Palette, as described above.

The information panel is updated whenever a new file appears in the working panel. Also, the thread information is limited to a single thread when either the <u>Next Object</u> or <u>Previous Object</u> button is selected.

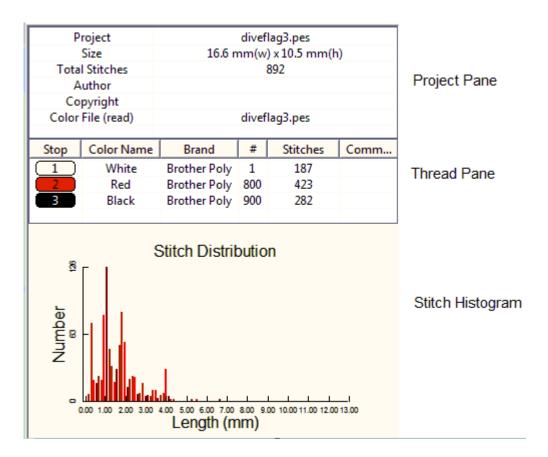

# 11. Toolbars 11.1 Standard

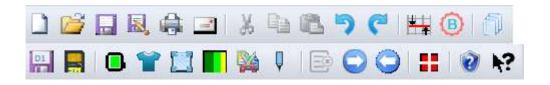

The standard (main) toolbar is displayed across the top of the application window, below the menu bar. It provides quick mouse access to many tools used in **SewWhat-Pro**.

To hide or display the main toolbar, select the <u>Standard Toolbar</u> item from the View menu.

Click То Open a new document. 3 Open an existing document. SewWhat-Pro displays the Open dialog box, in which you can locate and open the desired file. Save the active document or template with its current name. If you have not named the document, SewWhat-Pro displays the Save As dialog box. Save the active document or template with a new name and file type. SewWhat-Pro displays the Save As dialog box. a Print the active document. -Email an embroidery file. \* Cut (delete) selected pattern from the document and stores it on the clipboard. E) Copy the selected pattern to the clipboard. 8 Insert the pattern stored in the clipboard into the active window. 5 Undo last action (activated if possible). C Redo last undo action (activated if possible).

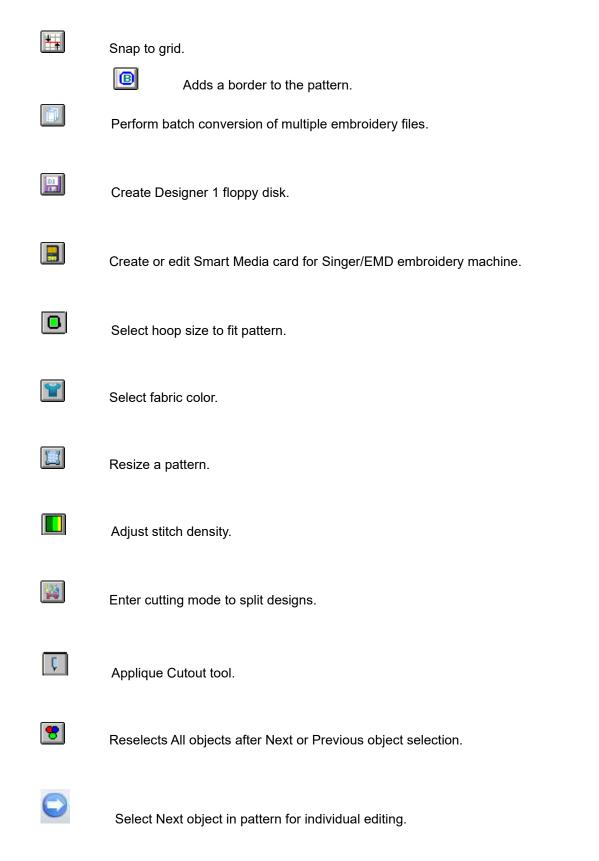

Select Previous object in pattern for individual editing.

Center pattern in hoop.

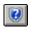

Information about using SewWhat-Pro.

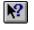

Context sensitive help.

### 11.2 Ribbon Bar

Starting with v4.4.0, SewWhat-Pro allows you to use either the original menu/toolbar user interface (as described in <u>Getting Started</u>) or the modern Ribbon Bar shown in Fig. 1. Access to the ribbon bar from the original interface is obtained by clicking the Ribbon Bar menu item on the View menu. When the ribbon bar is open, one can return to the original interface by clicking the Menu View button on the View tab.

The ribbon bar is used to make it easier for users to find the specific commands they are looking for. SewWhat-Pro commands are organized onto five tabs - Home, Pattern, View, Project, and Help.These will be described in more detail below.

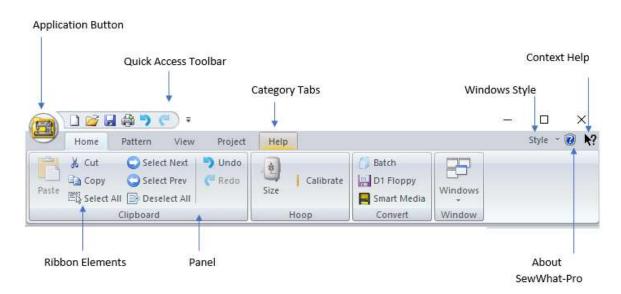

Fig. 1 Ribbon bar in SewWhat-Pro.

### **Definitions of Ribbon Elements**

• **Application button:** The button that appears on the upper-left corner of a ribbon. The Application button replaces the <u>File menu</u> and is visible even when the ribbon is minimized. When the button is clicked, a menu that has a list of file-related commands is displayed.

| New             | Recent Documents              |  |
|-----------------|-------------------------------|--|
|                 | <u>1</u> 127038_no_sleigh.jef |  |
| Open            | 2 Arch_Test.pes               |  |
| Merge           | 3 C:\Users\\1inch-C.pes       |  |
| Cours           | 4 sample_v200_dbg.pes         |  |
| <u>S</u> ave    |                               |  |
| Save <u>A</u> s |                               |  |
| Print 🕨         | A                             |  |
|                 |                               |  |
| <u>E</u> mail   |                               |  |
| Close           |                               |  |

• **Quick Access toolbar:** A small, customizable toolbar that displays frequently used commands. The drop-down arrow at the right allows you add or remove command buttons from this toolbar. You can uncheck (check) items to hide (show) them as well as select from more commands to display them on the QAT.

| =            | =                              |  |  |  |  |
|--------------|--------------------------------|--|--|--|--|
| Cus          | Customize Quick Access Toolbar |  |  |  |  |
| $\checkmark$ | New                            |  |  |  |  |
| $\checkmark$ | Open                           |  |  |  |  |
| $\checkmark$ | Save                           |  |  |  |  |
| $\checkmark$ | ✓ Quick Print                  |  |  |  |  |
| $\checkmark$ | ✓ Undo                         |  |  |  |  |
| $\checkmark$ | Redo                           |  |  |  |  |
|              | More Commands                  |  |  |  |  |
|              | Show Below the Ribbon          |  |  |  |  |
|              | Minimize the Ribbon            |  |  |  |  |

- **Category Tabs**: The logical grouping that represents the contents of a ribbon tab. Users click on a tab to gain access to the commands on the various panels comprising the tab.
- **Panel (or group):** An area of the ribbon bar that displays a group of related controls. Every ribbon category contains one or more ribbon panels.
- **Ribbon elements:** Controls in the panels, for example, buttons, galleries of controls and combo boxes. Buttons may be clicked to execute command the edit the active embroidery pattern.
- **Windows Styles:** Allows the user to select the style for toolbars and buttons. (The Office 2007 Silver Style is selected for this help topic.)

| Style | 💽 🕡 💦 🛛 🖓 💽                |
|-------|----------------------------|
|       | Office XP                  |
|       | Windows 2000               |
|       | Windows XP                 |
|       | Office 2003                |
|       | Visual Studio 2005         |
|       | Visual Studio 2008         |
|       | Office 2007 (Blue Style)   |
|       | Office 2007 (Black Style)  |
| •     | Office 2007 (Silver Style) |
|       | Office 2007 (Aqua Style)   |
|       | Windows 7                  |

• **Context Help:** The user can click this button at any time to get help about one of the command button on the ribbon. The cursor transforms into a question-

mark until the command button is clicked.

### **Description of SewWhat-Pro Categories (Tabs)**

The ribbon categories are chosen to group similar commands in a way that users can easily remember how to access various commands to apply to embroidery patterns.

• Home

The home tab is shown in Fig. 1. Its four panels - Clipboard, Hoop, Convert, and Window - contain commands that apply to the pattern as a whole.

- The Clipboard panel contains Copy, Cut, Paste commands that are used to transfer parts of a pattern to another one. The *Undo* and *Redo* operations are used frequently enough to warrant including them on the Quick Access Toolbar.
- The Hoop panel allows selection of the current hoop as well as calibrating and positioning the hoop on the computer screen.
- The Convert panel has command buttons for batch conversion and saving files to floppy disks and USB sticks.
- The Windows panel allows arrangement of multiple pattern windows when tabbed documents are not used
- Pattern

| Ð        | Home      | Pattern | View                             | Project   | Help            |                           |                   |                  |                              |             |
|----------|-----------|---------|----------------------------------|-----------|-----------------|---------------------------|-------------------|------------------|------------------------------|-------------|
| Letterir | ng<br>A 😹 | Border  | Stippling<br>Nap-Tack<br>Basting | Sr<br>Cut | Split<br>Stitch | Reorder<br>Delete<br>Join | Filter<br>Density | r ng ng Rotate - | Align Arch<br>Center<br>Snap | Ç<br>Cutter |
| Insert   |           |         | Stitches                         |           |                 |                           | Orientation       | Position         | Appliqu                      |             |

Fig 2. The Pattern Category

The pattern tab (Fig. 2) contains 5 panels with commands for editing the current pattern

- The *Insert* panel contains command buttons to insert (a) lettering in up to 4 different ways; (b) a border around the pattern; (c) stippling stitches and basting stitches as well as nap-tackdown stitches.
- The *Stitches* panel has command buttons for cutting and splitting stitches; reordering stitch color blocks; deleting and joining stitch blocks; and resizing and adjusting stitch density
- The *Orientation* panel allows the pattern (or the selected part of the pattern) to be rotated and flipped

- The *Position* panel has command buttons for aligning and arching text, centering the pattern, and "snapping" to grid when parts of the pattern are subsequently moved
- The *Applique* cutter pane opens a tool for generating SVG and JPG files for vinyl cutting machines

### • View

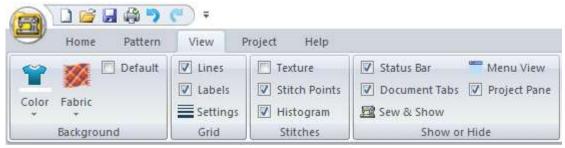

Fig 3. The View Category

The View category (Fig 3) contains commands that effect how the SewWhat-Pro workspace appears. It consists of 4 panels:

- The *Background* panel allows selection of a background pattern of fabric for viewing the pattern. The Default box can be checked if the next color or fabric selected should be stored as the default.
- The *Grid* panel has options for displaying grid line and measurement labels, as well as a settings option for selecting line thickness and darkness.
- The *Stitches* panel has options for showing texture, stitch points, or a stitch histogram (in the thread information pane).

• The *Show or Hide* pane has options for displaying the status bar and document tabs. The Sew & Show toggle button is used to display (or hide) that toolbar.

### Project

| 👩 🗋 🐸 🖬 🖨 🤊                                   | <b>(</b> ) 7 | _   |      |       |                          |
|-----------------------------------------------|--------------|-----|------|-------|--------------------------|
| Home Patterr                                  | n View       | Pro | ject | Help  |                          |
| Threads * Units *<br>Default Brand ARC Poly * |              |     |      |       |                          |
| Options                                       |              |     |      | Files | Stash •<br>Miscellaneous |

Fig 4. The Project Category

The Project category (Fig 4) consists of 3 panels of controls that relate to embroidery project settings:

• The *Options* panel has drop-down command buttons for selecting thread-related properties and the default thread type. Units (either Imperial or metric) can also be chosen

The *Files* panel allows setting file associations for embroidery files
 (to open with SewWhat-Pro) as well as various save/merge options.
 The *Miscellaneous* panel allows selection of threads for your

personalized ("My Stash") thread type. The language button displays a gallery to chose the language interface for SewWhat-Pro. Moving the cursor over any flag in Fig 5 will display the associated language, which can be clicked to change to that language.

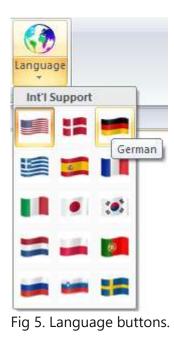

### Help

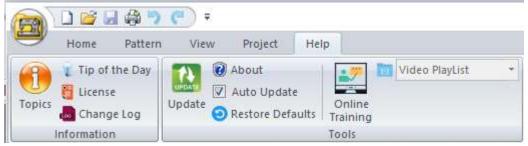

Fig 6. The Help Category

The Help category (Fig 6) consists of 2 panes of controls that provide help for

### SewWhat-Pro.

The *Information* panel has a "Topics" button which opens this help file. Note that the Context Help appears at the upper right of the ribbon toolbar (see Fig 1). Other information - such as the license and change log file - as well as the Tip of the Day, are also available.

• The *Tools* panel has an option to be informed automatically of any pending updates, and a button to perform the update. In the event of some problem with SewWhat-Pro, default registry settings can be restored. New in the ribbon interface is an Online-Training tool, which allows selection of available training videos for viewing.

### 11.3 Lettering

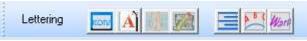

Toggles Album View (to view icons for all embroidery files in working directory) with project view. Used to click icons to enter lettering (or other patterns)

Å

Enter lettering (including monogramming) based on Windows TTF fonts into pattern.

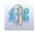

Enter pre-digitized lettering from the keyboard.

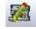

Enter lettering and monogramming using the SewWrite(c) plugin. This button only appears if SewWrite is installed.

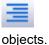

Open a menu (Fig. 1) for choosing the type of alignment to apply to the selected

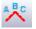

Tools for arching selected text.

Warps (deforms) selected text to fit an envelope.

### **11.4 Print Preview**

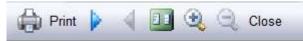

The print preview toolbar offers you the following options:

#### Print

Bring up the print dialog box, to start a print job.

#### **Next Page**

Preview the next printed page.

#### Prev Page

Preview the previous printed page.

#### One Page / Two Page

Preview one or two printed pages at a time.

#### Zoom In

Take a closer look at the printed page.

#### Zoom Out

Take a larger look at the printed page.

#### Close

Return from print preview to the editing window.

### 11.5 Rotation Bar

The rotation bar initially appears below the main toolbar in **SewWhat-Pro**. (The color scheme shown below is for the Office 2007 Silver Style, and may be different on your computer depending on what appearance style you choose. See <u>Application Look</u> for changing the style.)

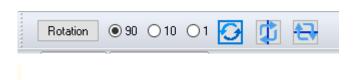

You can click on the "grabber" (on the left of the bar) to reposition the toolbar relative to the <u>Sew-and-Show bar</u> (which is initially to its right). The rotation bar can be toggled to appear/hide by clicking on the <u>Rotation bar</u> (view) menu item.

The rotation bar provides a number of options to modify the appearance of selected objects in the workspace:

**Rotate** the selected pattern(s) in a either a clockwise or counter-clockwise direction. The direction is set by clicking the Rotation button. Choose the angle as either 90, 10, or 1 degree increments.

Reflect (Mirror) the selected pattern(s) about a vertical axis (left to right).

Reflect (Mirror) the selected pattern(s) about a horizontal axis (top to bottom).

### 11.6 Scroll Bars

These bars are displayed at the right and bottom edges of the document window. The scroll boxes inside the scroll bars indicate your vertical and horizontal location in the document. You can use the mouse to scroll to other parts of the pattern.

### 11.7 Sew and Show Bar

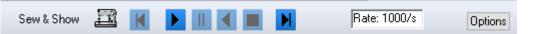

The Sew-and-Show (simulator) bar initially appears below the main toolbar in **SewWhat-Pro**. (The color scheme shown is for the Office 2007 Silver Style, and may be different on your computer depending on what appearance style you choose. See <u>Application Look</u> for changing the style.) The sewing machine icon on the left of the toolbar is a visual reminder that the buttons on this bar can be clicked to simulate the stitch behavior of an actual embroidery machine.

You can click on the "grabber" (on the left of the bar) to reposition the toolbar relative to the <u>Rotation bar</u> (which is initially to its left). The simulator bar can be toggled to display/hide by clicking on the <u>Sew and Show bar</u> (view) menu item.

The *Sew-and-Show* feature simulates the activity of an embroidery machine by "stitching" the selected pattern on screen. The Sew-and-Show bar allows the user to control certain aspects of this real-time pattern stitching feature. The first (move to first stitch) and last (move to last stitch) buttons may be clicked at any time to move the starting point for the stitching. The others buttons on this bar are described below:

- 1. Click the **Sew** button (the right-pointing arrow) to begin the sew and show simulation.
- Select the Stitch rate (Speed, in stitches per second) for the simulated sewing. This may be adjusted to speed-up or slow-down the on-screen rendering of the pattern from the Options menu. When the stitching begins, the "Rate" box turns the color of the current thread being sewn, and also indicates the stitch number.
- 3. Click the **Stop** button (it is the square which highlights when stitching is in progress) to terminate the sewing.

- 4. Click the **Pause** button (it is highlighted with two vertical bars when stitching is in progress) to temporarily suspend the stitching until either the **Sew** button or the **Rewind** button (left pointing arrow) is pressed. The rewind feature allows you to reverse the stitching and go back to a particular stitch, at which time you can press the Pause button again.
- 5. Click **Options** (see figure below) to set certain features of the stitching process, such as autopausing (or continuous rendering) after each thread color change, enabling (disabling) a simulated sewing-machine sound, and showing (or hiding) texture during the stitch out.

| 0  | ptions                  |   |   |      |  |
|----|-------------------------|---|---|------|--|
|    | Rate (Stitches/s)       | > |   | 10   |  |
|    | Action at Color Change: | > |   | 20   |  |
| le | Play Sound              |   |   | 50   |  |
| N  | Show Texture            |   |   | 100  |  |
|    |                         |   |   | 200  |  |
|    |                         |   |   | 500  |  |
|    |                         |   | ~ | 1000 |  |

### 11.8 Separation Mode (Cutting)

| Cut Pattern C Select Points C Select Colors C Anchor Points | s Hoop Guide Split at Stitch 🥒 Close | 8 |
|-------------------------------------------------------------|--------------------------------------|---|
|-------------------------------------------------------------|--------------------------------------|---|

This toolbar appears when you enter Separation Mode by pressing the <u>Split Pattern</u> toolbar button or Edit menu item. In preparation for cutting a pattern, it may be helpful to use the <u>magnifier</u> to zoom in on the area you want to cut. Note that If you decide *not* to split the design at any time before clicking the *Cut Pattern* button, press the *Close* button to return to the normal editing mode of **SewWhat-Pro**.

### NOTE:

Every cutting step - including splitting at a stitch (but *not* adding or deleting individual stitches) can be *separately* undone using the *Ctrl-Z* mechanism **only while you are in cutting mode** (that is, before you click the "Close" toolbar button). After closing the cutting toolbar, **Undo** will restore the state prior to when the cutting mode was first started. For example, if you made 10 cuts and/or stitch splits, you can undo them one at a time only while in cutting mode. If you undo *after* closing the cutting toolbar, **all** 10 cuts/splits will be undone at once.

There are two (mutually exclusive) radio buttons - *Select Points* and *Select Colors* - which control what operations will be performed by a left mouse click. You can check one or the other to define the mode of operation. When the *Select Points* button is checked, then left mouse clicks will create vertex points (where the mouse cursor is) which define the contour used to cut the pattern (see the discussion below). When the *Select Colors* button is checked, left mouse clicks will select the thread color block associated with the clicked region and highlights the selected color in the Thread Pane. After choosing the colors, click on the *Select Points* button to return to cutting mode and the selected threads will be highlighted in the workspace image. You may display the whole pattern at any time by clicking on the <u>All Objects</u> main toolbar button.

The following table gives a summary of the mouse clicks and control keys that can be used when the cutting mode toolbar is active:

| CLICK       | HOLD DOWN  | MODE          | ACTION                                       |
|-------------|------------|---------------|----------------------------------------------|
| Left Mouse  |            | SELECT POINTS | Enter a vertex for the cutting contour       |
| Left Mouse  |            | SELECT COLOR  | Select a specific color block in the pattern |
| Right Mouse |            |               | Delete last vertex point                     |
| Left Mouse  | SHIFT      |               | Move the hoop guide clicked in               |
| Right Mouse | SHIFT/CTRL |               | Delete last hoop guide                       |
| Left Mouse  | CTRL       |               | Duplicate and move an existing hoop guide    |

#### How to cut a pattern

Follow the steps below to cut an existing pattern into two (or more) separate patterns. It is assumed the **Select Points** button is checked.

1. Left-click with the mouse at points around the area of the pattern to be cut. Each click will create a cutting point, or *vertex*, which will be joined to the preceding point to form a cutting polygonal contour. Continue left-clicking a series of vertices (points) – which will be connected by dashed lines defining the edges of a polygon – to surround the region (object) to be cut. You can go around the region in either a clockwise or counter-clockwise direction, but be sure that the dashed contour lines do not intersect. To remove any previous point(s), right-click the mouse anywhere in the workspace.

2. Once you have created the "cookie-cutter" polygonal boundary around the object to be cut, press the *Cut Pattern* button and the selected region will be cut (separated) from the rest of the pattern. A

menu will pop-up with options for handling the cut threads (**important exception:** no menu pop-up occurs if you are splitting a pattern to fit a positional hoop since it is assumed that the entire pattern is to be retained - see the discussion for splitting in a positional hoop, below):

### **Remove Interior**

Cut and remove the part *inside* the polygon boundary

### **Remove Exterior**

Cut and remove the part outside the polygon boundary

### Cut and Save All

Retain both parts of the pattern. New thread colors will be automatically added to the end of the thread list in the Thread Pane. These represent the threads for the separated pattern, which may be edited now or later when you return to normal editing mode. For this option, the addition of these threads are the only indication that the pattern has been cut.

### **Cut/Save Interior**

Cut and remove the part *inside* the polygon boundary. You will be given the opportunity to save the cut part of the pattern to a new file.

3. You can make multiple cuts while in this mode. When all cuts are finished, press the *Close* button to return to the normal editing mode of **SewWhat-Pro**.

### Helpful Hint:

To cut through a single color block - even if it is on top of another - follow the steps above, but first select the block to cut *either* by Ctrl-clicking the associated thread color button in the Thread (Project) Pane *or* by checking the *Select Color* button on this toolbar and clicking the color *directly* in the pattern. This will highlight the desired color block and all subsequent cutting will be limited to that block (or blocks) once you have checked the *Select Points* button. You can switch to a different block by clicking a different thread color button, without leaving *Separation mode*.

For example, consider the pattern shown below. The Peridot (second color stop) is sewn as a single color block. It is desired to make the frog's head a slightly different shade of green from his body. One way to accomplish this would be to separate the green part of the head from the remaining part of the body and legs, and then recolor the new color block. (Another way is to use the *Split at Stitch* option, see below.) This can be easily accomplished - without cutting through any of the other colors - by first Ctrl-clicking on the Peridot color stop button in the Thread Pane. This will highlight the green part of the pattern so that the cutting boundary can be easily clicked around the head alone (see second figure below).

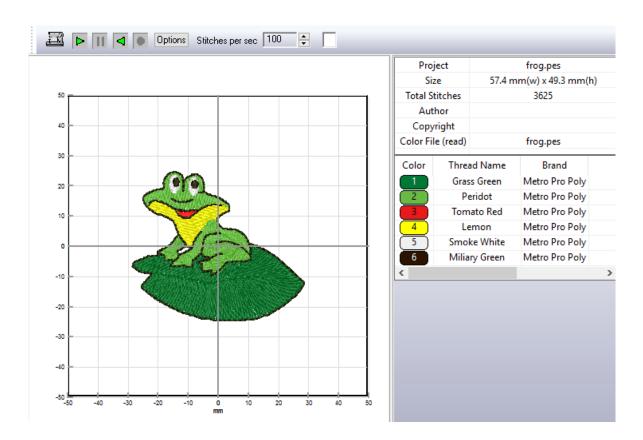

When the *Cut Pattern* button is now pressed, an additional color block (it would be #7 in this example) will automatically appear in the Thread pane color list (provided you choose to keep all parts of the pattern). This can then be colored with the desired new shade by clicking it and choosing from the pop-up thread palette.

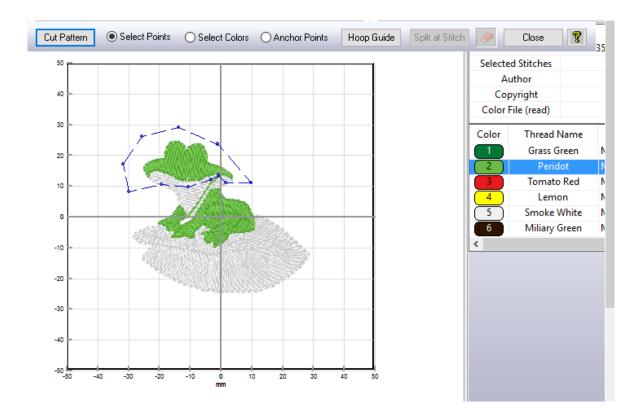

After moving the new color stop (#7) - by shift+dragging it and dropping it after color stop 2 - and recoloring it to Neon Green, the resulting pattern is shown below.

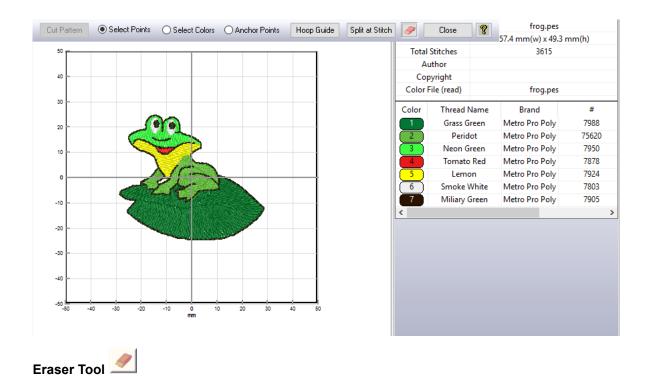

The eraser tool can be used to graphically erase stitches. Clicking this button will change the cursor to an eraser rectangle when it is inside the hoop. Hold down the left mouse button and drag the eraser over the part of the pattern where you wish to remove stitches. The stitches under this tool will be erased. When finished, click this button again to remove the erased stitches. This tool is convenient for removing stitches in small areas. (For deleting larger areas of the pattern, the cutting-points method described previously may be faster.) You can use the <u>Zoom-In</u> feature to accurately access smaller areas of the pattern with the eraser.

When the eraser tool is clicked, a size dialog (below) automatically opens to allow you to choose the eraser size. The pink box indicates the currently selected eraser size.

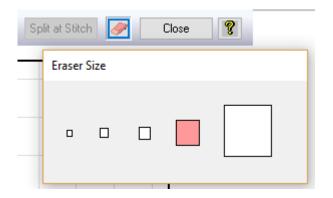

#### Select Colors

After checking (by clicking) the **Select Colors** button, you may then click on any color(s) in the pattern to highlight the associated color block in the thread pane. This is useful if several threads with the same color occur in the pattern and you wish to select a particular block. After the color blocks are selected, click on the **Select Points** button to restore the usual click behavior. The colors you selected will be highlighted in the thread pane and the other colors in the pattern will be hidden in the pattern during *Separation (cutting) mode* (see the figure above).

### **Anchor Points**

Check (by clicking) the **Anchor Points** button to add anchor alignment points to the pattern. Click **once** on the pattern to add a pair of anchor points - one on top of the other (they will appear as separate color stops in the thread list) - which can be saved with each part of the separated

pattern. Usually, the anchor points should be added to the pattern in the region where two separated parts of the pattern will overlap. When the pattern is rejoined during stitch-out, the basting stitch anchor points can be used to properly align the various parts of the pattern. For example, if you are splitting a design into 3 sections, anchor points would be added at the end of the first section, at the beginning and end of the second section, and at the beginning of the 3rd section.

### Hoop Guide

Press the *Hoop Guide* button to choose *either* a smaller hoop (or hoops) to guide your cutting efforts *or* a *Positional Hoop* for separating larger patterns into several adjacent subsections. Once you have selected the appropriate hoop guide (this should be the size of the hoop you wish to cut the design to fit into), you may move it by holding down the **Shift key** and left-clicking inside the template area, dragging the hoop to the position required to guide your cut. Dragging the hoop with the **Ctrl key**-left mouse combination generates duplicate hoops of the same size. To remove an extraneous hoop before exiting Separation mode, **Ctrl key**-right mouse click anywhere in the work area and the last hoop will be deleted.

After you leave the Separation (cutting) mode (by pressing the "Close" button), the hoop positions will be stored. When you return to Separation Mode, the previous hoop guides will be restored provided the active pattern file has not changed.

### **Cutting Patterns to Fit Positional Hoops**

Large patterns meant to fit into positional hoops (used to embroider patterns without re-hooping) must usually be cut into several pieces that will fit into the various hoop sections. (It should be noted that the Positional Hoop is not the same as the Continuous or Endless Hoop.) For some Husqvarna (HUS-VIP) and Pfaff (VP3) machines, patterns for the positional hoops do not have to be cut so the user will be given the opportunity decide whether to cut the pattern (or not).

Here, we describe how to take a large design that has not been digitized for the positional hoop and split it into different smaller portions that will fit into one or another of the positional hoop sections. This is done by using a combination of the cutting toolbar functions and the Split at Stitch option (see below).

Here are the steps for cutting a design in **SewWhat-Pro** for use with a positional hoop:

1. Open a design in one of the available positional hoops for your machine (see the <u>Hoop</u> options for a description of positional hoops). You will see the positional hoop arrows on the left (or top) of the hoop, depending on its orientation. Most positional hoops need to have the pattern arranged in a particular orientation, so that after you save the split pattern, it may be rotated by 90-degrees.

2. Clicking a positional hoop arrow button will highlight the associated hoop position in a unique color, i.e. red, blue, or green. In general, the pattern will be too big to fit into just one of the hoop sections, which therefore requires splitting the pattern. (Indeed, if the pattern fits just one of the positional hoop sections, you should save it in *that* smaller hoop size!) See the figure below which shows a pattern in the Janome GigaHoop.

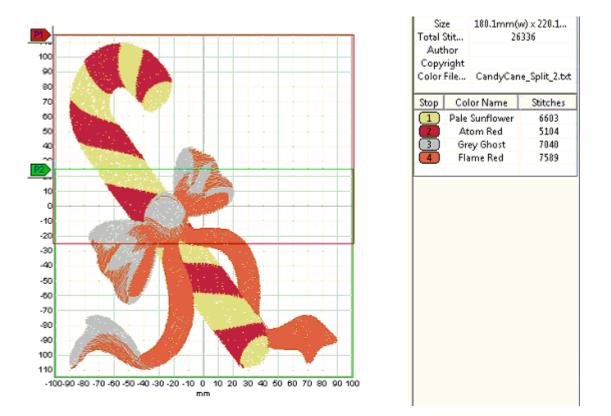

3. Now that you have determined that the full design will not fit into a single hoop section, you should next find out if it requires cutting or if *individual* color stops can be arranged so that they *will* fit completely into one or another of the hoop sections. (In the latter case, **SewWhat-Pro** will *automatically* rearrange the stops to fit the appropriate hoop sections.) The easiest way to make this determination it to attempt to save (<u>Save As</u>) the pattern. If splitting is *not* necessary, the pattern will be saved. If splitting *is* required, a list of the color stops that must be cut will be

presented and you should proceed to step 4. In this example, it is necessary to cut all four colors as indicated by the following dialog:

| SewWhat-F | Pro                                                                                                    |
|-----------|----------------------------------------------------------------------------------------------------|
| <b>A</b>  | The following color blocks must be cut:<br>1234<br>to be saved in this positional hoop.<br>THIS FILE WAS NOT SAVED! |
|           | ОК                                                                                                    |

4. Before proceeding with cutting, make sure the positional hoops are highlighted as described in step 2. This will provide guides for the cutting process. Next, highlight the color stops - by Ctrlclicking the associated stops in the thread list. (You can also click the colors directly in the pattern after first selecting the "Select Colors" option on the cutting toolbar.) You may want to highlight one (or a few) colors at a time. In this example, we found that clicking the first two colors (the red and the yellow) in the list produced the figure shown below (the figure on the left is before cutting, the figure on the right is *after* cutting). Note that in the overlap region of the two hoops (below the top of the P2 hoop and above the bottom of the P1 hoop), there is a region where both the red and yellow patterns are connected by jump stitches (not visible - the "void" between the two halves of the pattern). Proceed to draw the cutting outline (the dots connected by the dashed cutting contour in the figure on the left below) through this central region and around the bottom half of the pattern, being careful not to intersect the pattern except through the portion in the overlap region. Note that when the "Cut Pattern" button is finally clicked, this will separate the original two colors blocks into four, consisting of the two on top and the two on the bottom. The bottom two new color blocks consist of the region encircled by the cutting bottom and are shown highlighted in the figure below on the right.

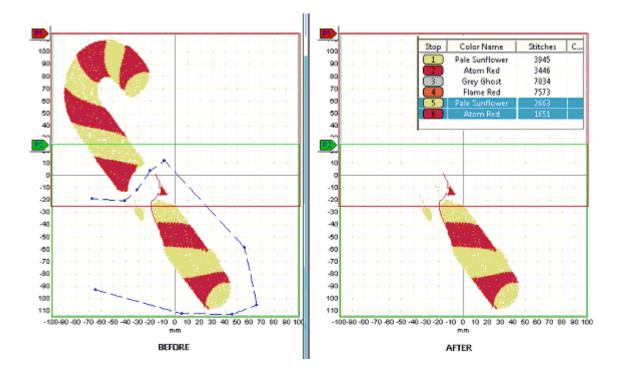

In general, *try* to cut through a part of the pattern that is "thin" and/or possibly hidden beneath another color. If at all possible try to cut through as many colors as possible at once, but at the very least, try to preserve the order of the colors (after cutting) by selecting the colors to cut from the top to the bottom of the thread list. Use the cookie-cutter clicking method described above to encircle the region of the pattern that needs to be cut, taking care that at least one of the sections of the cut pattern will fit into one of the positional hoop sections. Multiple cuts may be required if the pattern is very elongated. The Split at Stitch function can be used when a single thread connects disparate regions of the pattern (by a jump stitch, for example).

In the example shown here, the third color block must be cut through the middle of the bow - there was no other choice. The fourth block was easily separated and the resulting split pattern fit into the Gigahoop.

It is often useful to magnify around the region of the pattern being split, so you can avoid having the cutting boundary intersect parts of the pattern that do not need to be split. By highlighting only the parts of the pattern that need splitting, you will guarantee that no other parts of the pattern will be inadvertently cut.

5. When you have created your cutting boundary, click the "Cut Pattern" button. The colors in the part of the pattern you enclosed with the cutting boundary will appear as additional color stops at the bottom of the thread list, corresponding to the split part of the pattern. For this reason, it is a

good idea to always enclose the *bottom* part of the pattern with your cutting boundary, so that part of the split will appear at the bottom of the thread list.

Repeat steps 4-5 until all the colors in your pattern that require splitting have been cut and fit *entirely* within one or another of the hoop sections. Now *Save* the pattern again. If your cutting succeeded in splitting the pattern into individual hoops, your file will be saved. If not, the remaining color stops to be split will again be identified and you can repeat the steps above.

### Important note for Brother, Husqvarna and Janome users

If you used any of the Husqvarna or Brother positional hoops, or the Janome Giga-Hoop, additional files will be saved to use with the positional hoops. The suffix "\_1" or "\_2" (or "\_3" for Husqvarna/Brother hoops) will be appended to the file name, indicating the positional hoop corresponding to the pattern stored in that file. These files are optional to use for Brother machines, since the single (combined) file can be used instead.

### Split at Stitch

You may click the <u>Split at Stitch</u> toolbar button to open the advanced toolbar for splitting the pattern at a specific stitch (or stitches).

### **Cutting Example**

The figure below shows a pattern opened in **SewWhat-Pro** where the top half of the flame was cut as a separate pattern from the bottom half. A set of points was clicked out in a clockwise manner in the order indicated by the numbers (the last point – point 5 – is optional (since the last and first points are automatically joined).

Once you have returned to normal editing mode, the separated thread color(s) may be edited just like any other distinct thread(s) in your pattern. For example, you can click on one or the other pattern formed by the threads cut during the editing session and move, rotate, delete, copy, etc. those threads as desired. In the example above, the top of the flame was to be used as a pocket-topper so the bottom part of the pattern would be deleted. Note that sometimes the selection box may cover the entire (uncut) pattern if a stray thread or jump stitch occurred. In that case, just move

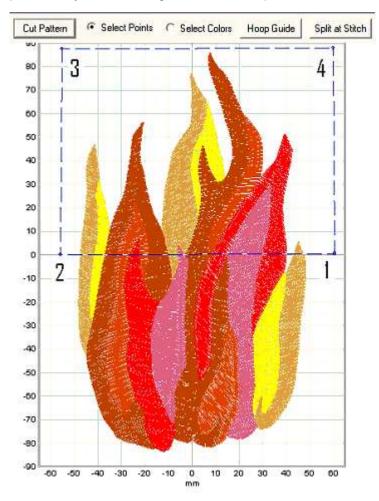

the pattern in a direction away from the cut to determine which pattern is actually selected. Then perform any further editing on the selected pattern.

#### Saving a cut pattern

If your original pattern was cut to fit it into a smaller available hoop (rather than reducing the pattern size), then you will need to save the various cut portions into separate files (be sure to use the available hoop size when saving). You can do that by selecting, copying and then pasting the various portions of the cut pattern into New pattern files (see the instructions for Copying and Pasting). Use the Grid Line and Grid Labels View Menu items to help with aligning your cut patterns.

For the example considered here, select the top half of the flame and Copy it (Edit/Copy menu) to the clipboard. Then from the File menu, choose the New option to open a new **SewWhat-Pro** 

workspace and Paste the top half of the flame into that blank workspace. Save the file with an appropriate name – like Flame\_top – after positioning it relative to the Grid lines and labels of the on-screen hoop.

### 11.9 Split at Stitch

Split Delete Insert Add Lock +CTRL (Move) +SHIFT (Select Pts) 📀 Select Point 🕤 Select Colors Close 💡

This toolbar allows you to split a single thread into separate color blocks so these can be subsequently removed, reordered or recolored. Also, the selected stitch (or multiple stitches selected by holding down the SHIFT key while left-clicking the stitch points) can be **moved** (by holding down the CTRL key and dragging the point(s) to the desired new location) or **deleted** (by clicking the DELETE button on the toolbar). This is useful for repositioning a small number of errant stitches that may exist in the pattern or changing the local density. Additional stitches may be **inserted** (by clicking the *Insert* button) after the selected stitch. This is useful for increasing the local density in an under-dense region of the pattern.

For all the operations described below, the **Select Point** button should be checked. If the **Select Colors** button is checked instead, then clicking on a color in the pattern will display the associated color stop in the thread pane. This is useful for identifying the color stops for sections of the pattern.

### Split

For example, in the pattern of a frog (Fig.1), the head and feet may be sewn with a single thread, but you would would like them to be different shades of green. The *Split* button splits the design thread block at a designated stitch (that you have clicked) within a single thread.

Follow these steps to split a pattern at a designated stitch:

- 1. Select a thread (or threads) by *either* clicking on the associated color stop(s) in the Thread Pane (hold down the Ctrl key to select multiple threads) or press the *Select Colors* button and then click on the colors in the pattern. If you want to display the whole pattern, skip this step.
- 2. It is helpful to <u>magnify</u> the pattern so it is large enough to view individual stitch points. If you skip this step, then clicking on the pattern may *appear* to do nothing, because you have missed clicking on a stitch point.
- 3. Click on (*or near*) any point to select it as the split point. You may reclick to choose another point before performing the actual split. Or, if the point is *hidden* under (or obscured by) others, use the up (right) or down (left) arrow keys to scroll up or down in the stitch point order until you get to the point for splitting. The point will be highlighted and its stitch number will be automatically displayed on the screen. If this does not happen, it is likely you did not click close enough to an actual stitch point in the pattern.

- 4. You may want to run the <u>Sew & Show simulator</u> at a slow stitch speed to help isolate the point at which splitting is desired.
- 5. Once the stitch number has been selected, press the *Split* button to perform the actual splitting.

You may perform multiple splitting while in this mode by repeating the steps above. When you are finished, click the *Close* button to return to the separation mode (cutting) toolbar.

Fgure 1 shows the green color stop of the frog image (magnified 3.8 times so stitch points were visible) used in the <u>Separation Mode Toolbar</u> example. The Sew & Show simulator was run to identify the point (#10368) as the one appropriate for splitting the frog's head from the rest of light green part of the pattern. Clicking on that point in the magnified pattern displays the stitch number in the pattern. Pressing the *Split* button will split the thread at that point and two light-green color stops will automatically appear in the Thread pane.

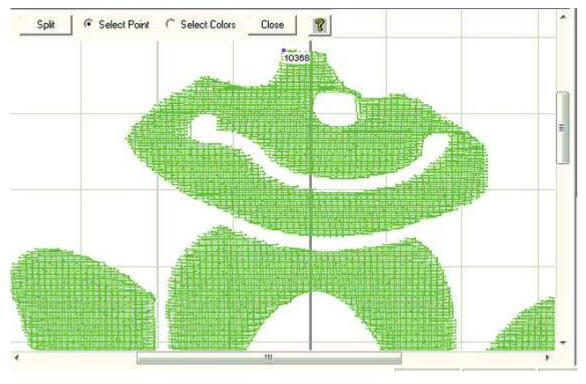

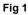

### Delete

The selected stitches maybe be deleted by clicking this toolbar button or the Delete keyboard key.

### Insert

Click this toolbar button to insert an extra stitch before the selected one.

### Add Lock

Click this toolbar button to add a lock stitch after the selected stitch.

### Selecting/Moving Multiple Stitches at Once

Holding down the SHIFT key allows you to select several points at once for editing (deleting and moving). The points can be selected either by left-clicking them or by using the keyboard arrow keys to select the preceding or following points in the design. In Fig. 2a, four points on the satin stitch have been selected (solid red squares), ending with stitch #2325. Note that they were left-clicked since they are NOT consecutive points. Releasing the SHIFT key and then holding down the CTRL key, one of the selected points was moved to widen the satin stitch in this particular area and *all* four points were shifted simultaneously. If the Delete button or keyboard key had been pressed instead, all four points would have been deleted.

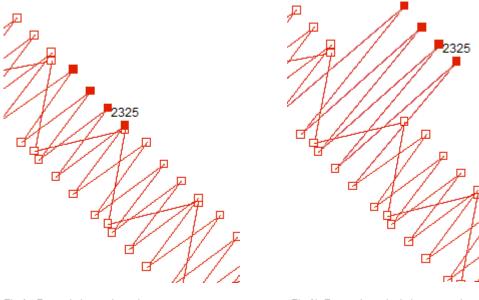

Fig 2a Four stitches selected

Fig 2b Four selected stitches moved at once

### 11.10 Status bar

| For Help, press F1 | <br>Batch inactive | Zoom (e) | 1.0 |  |
|--------------------|--------------------|----------|-----|--|

The status bar is displayed at the bottom of the **SewWhat-Pro** window.

The left area of the status bar previews actions associated with menu items (as you navigate through menus) or toolbar buttons as you "flyover" them with your cursor.

The right part of the status bar indicates information about pattern properties:

| INDICATOR          | DESCRIPTION                                                                                                    |
|--------------------|----------------------------------------------------------------------------------------------------|
|                    |                                                                                                    |
| APPLICATION STATUS | Shows status of selected menu or toolbar button, or prompts for Help                                                                                        |
| BATCH STATUS       | Shows status of batch job possibly running in background. ("Batch inactive")                                                                                |
| ZOOM               | Shows and adjusts zoom factor of pattern (100% indicates the original size of the pattern is displayed)                                                     |
| PATTERN LOCATION   | X (horizontal) and Y (vertical) displacement of the center of the pattern, relative to the center of the hoop ( X=0, Y=0 indicates the pattern is centered) |

### 11.11 Zoom control

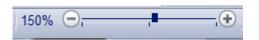

The Zoom control on the <u>Status Bar</u> is used to magnify (or shrink) the on-screen size of the pattern. Zooming is activated by clicking on the zoom slider button (the black square in the figure above). Once the zoom control has been activated, actual zooming can be done in several ways:

- 1. Drag the slider-button to the right to zoom-in (magnify) the pattern, or to the left to shrink it
- 2. Click to the right of the button to magnify, or to the left, to shrink, the pattern
- 3. Click on the "+" or "-" buttons to move in 10% increments
- 4. Use the arrow keys on the keyboard to zoom-in or out
- 5. Turn the mouse scroll wheel

Zooming in (magnifying) can be useful for viewing individual stitches. Zooming out is useful if the pattern is too large to display in the workspace without scrolling. Note that zooming has no effect on the actual pattern size (unlike resizing). Rather, it only affects the size of the viewed image on the screen.

### Zooming a particular region

To zoom a specific region of the pattern, center the region in the workspace pane. Then when you magnify (or shrink) the pattern, that region should stay centered and in view. Note that you may have to first enlarge the pattern a little to be able to center the desiired region.

# 12. Utilities 12.1 Add Font

You may add fonts (stored as TTF files) to the font list in the **SewWhat-Pro** Lettering Dialog in several ways:

- Click the Add User Fonts button on the lettering dialog. The added fonts will be loaded into the font list and will be available in all future SewWhat-Pro work sessions. However, they will not be available to other programs unless the SewWhat-Pro program is also open. To use the new font(s), you must click the Font and Size button and select the font to use it from the drop-down list.
- To temporarily add fonts (to any program), double-click the font files (\*.TTF) to open them, and then minimize them to the taskbar, keeping them open. Then open SewWhat-Pro and the font(s) should appear in the font list of the lettering dialog while the TTF files remain open.
- 3. To permanently add new fonts, go to **Control Panel/Fonts** and use the Windows Font Installer (c) to install the new fonts there.

### 12.2 File Open Dialog

This dialog (see Fig. 1) allows you to navigate to a folder (or drive) to find a file to open (or merge) into the current **SewWhat-Pro** workspace. When you click on a file in the Explorer window, it will display in the preview pane on the right.

| Look in: 🚯 Test                                                                                                    | - 🗧 🖆 📰 -        |                                             |
|----------------------------------------------------------------------------------------------------|------------------|---------------------------------------------|
| Name     Date modified     Type       Sub1     Sub2       Sub3     Attachments_2011_09_8.zip       bfly1.xxx     bfly1pat.pes       bfly2pat.pes     bfly2pat.vp3       bfly9.xxx |                  | Steches: 6178 Colors: 3<br>Size: 88 X 72 mm |
| File name: bfly1.xxx<br>Files of type: All Embroidery Files                                                                                                    | Open<br>▼ Cancel |                                             |

Fig 1. File open dialog in SewWhat-Pro.

The following options allow you to specify which file to open:

### File name

Type or select the name of the embroidery file you want to open. This box lists files with the extension you select in the "Files of type" box. Embroidery files that have been "zipped" into an archive (\*.zip or \*.rar files) will appear in their uncompressed format. Click the "Open" button to import the file into the workspace.

### Files of type (combo box)

Select the type of file you want to open, depending on the file extension, as described below:

| Extension | Manufacturer |
|-----------|--------------|
| .10o      | Toyota       |
| .csd      | Poem, Singer |
| .dst      | Tajima       |
| .emd      | Elna         |

| .exp       | Melco (DOS-Expanded)             |  |  |
|------------|----------------------------------|--|--|
| .hus       | Husqvarna                        |  |  |
| .jef       | Janome, New Home, Memory Craft   |  |  |
| .ksm       | Pfaff Professional               |  |  |
| .pcd       | Pfaff 9mm stitches (Prodigy)     |  |  |
| .pcq       | Pfaff 6mm MAXI stitches          |  |  |
| .pcs       | Pfaff Home                       |  |  |
| .pcm       | Pfaff on Macintosh               |  |  |
| .pes, .pec | Brother, Baby Lock, Bernina Deco |  |  |
| .sew       | Kenmore, Elna, Janome            |  |  |
| .shv       | Husqvarna (new format)           |  |  |
| .tap       | Нарру                            |  |  |
| .u??       | Barudan (?? is a number)         |  |  |
| .vip       | Husqvarna/New Pfaff              |  |  |
| .XXX       | Singer, Compucon                 |  |  |
| .zsk       | ZSK                              |  |  |
| .zip       | Zip Archive                      |  |  |

Choosing a zip archive file that contains one of the preceding sewing pattern files will automatically extract that file to your hard disk when you click the "open" button. Once a file is selected, a preview of its contents is shown in the dialog box.

### Look in

Select the directory (or drive) which SewWhat-Pro searches for the file that you want to open.

### 12.3 File Save As Dialog

This dialog (see Fig. 1) allows you to choose the name and extension (type) of the file to be saved, as well as the folder to save the file in.

| 5 | Save Embroid                       | ery File As          |                    |                | X      |
|---|------------------------------------|----------------------|--------------------|----------------|--------|
|   | Save in: 👔 1                       | Test                 | •                  | ] <b>+ 🗈 d</b> | •      |
|   | Name                               | Date modified        | Туре               | Size           | »      |
|   | Sub1<br>Sub2<br>Sub3<br>bfly1pat.p |                      |                    |                |        |
|   | File name:                         | bfly2pat.pes         |                    |                | Save   |
|   | Save as type:                      | Brother/Baby Lock Pr | ofessional (*.pes) | •              | Cancel |
|   | 🔲 Save as Sinj                     | gle Pattern          |                    |                | /      |

Fig 1. SewWhat-Pro File Save As dialog.

The following options allow you to specify the name and location of the file you're about to save:

### File name

Type a new filename to save an embroidery file with a different name. **SewWhat-Pro** adds the extension you specify in the "Save as type" box.

### Save in

Select the folder in which you want to store the embroidery file.

### Save as type

Select a new file extension (type) for the saved file.

### Save as Single Pattern

For PES and VP3 file types, you can choose between storing multiple pattern files as one (single) pattern (check this box) or retain multiple patterns in the saved file. For all other file types, a single pattern will be stored automatically. For positional hoops, this option is ignored.

# 12.4 Hoop Size

Use this Options menu item to display the tabbed dialog for selecting hoop sizes. The tabs are grouped across the top by machine manufacturer type (Babylock, Bernina, etc).

| loop Properties                                                              |   |  |  |  |
|------------------------------------------------------------------------------|---|--|--|--|
| Hoop Size Hoop Calibration                                                   |   |  |  |  |
| Mach Type     PE770     Units       Emb Type     PES     O mm     in         |   |  |  |  |
| BabyLock Bernina Brother Elna/Kenmore Husqvama Janome M. •                   | 1 |  |  |  |
| Select hoop from list below                                                  |   |  |  |  |
| © 0.98 X 2.56 (SA442 Small Oval) © 2.56 X 0.98 (SA442 Small Oval)            |   |  |  |  |
| © 3.94 × 3.94 (4 × 4)                                                        |   |  |  |  |
| © 5.12 X 7.09 (Babylock large) © 7.09 X 5.12 (Babylock large)                |   |  |  |  |
| © 5.12 X 11.81 (Jumbo overlap) © 11.81 X 5.12 (Jumbo overlap)                |   |  |  |  |
| Set Default Hoop 7.09 X 5.12 (Babylock large) Clear Default Hoop Hoop Insert |   |  |  |  |
| OK Cancel Help                                                               |   |  |  |  |

Figure 1 Dialog displayed by clicking the "Hoop Size" tab

• The tabs allow you to display the available hoop sizes for various embroidery machine manufacturers. In Fig. 1, the manufacturer "Brother" has been selected by clicking on that tab. Use the horizontal scroll buttons (to the right of the tabs) to find a manufacturer if it is not displayed. The list of hoops for that manufacturer *and* the selected machine type will be displayed in the list box. In Fig.1, the selected machine type is the Brother "PE770". You can use the optional vertical scrollbar (to the right of the hoop list) to display the complete list of hoop sizes. Select the desired hoop size by clicking on the radio button beside the hoop description. Your selection will be highlighted and can be altered at any time before you close this dialog by clicking on a different hoop size. Once you have selected the desired hoop size, you may also set this to be the default for your machine by checking the *Set Default Hoop* button. This is the hoop that patterns without internal hoop information will open into, or **all** patterns if the <u>File Options</u> Use Default Machine Hoop button is also checked. The embroidery file types supported by this manufacturer can be seen by scrolling the *Emb Types* list. Setting this type will change the current pattern to that type when the *OK* button is clicked.

- **Positional Hoops** are included in the hoop size list (you may have to scroll to the bottom of the list) and are labeled as such. They will appear in the **SewWhat-Pro** workspace with arrow-markers to indicate the position of the hoop stops for the overlap hoop sections. You can click those markers to display the individual hoop positions. In the positional hoop shown in Fig. 2, there are 3 hoop positions P1-P3. Below, the middle hoop position P2 has been clicked to show the (green) hoop at that position. See <u>separation mode toolbar</u> for further information about cutting patterns to fit positional hoops.
- **Hoop Insert** Displays (or hides) a user-selectable hoop insert (for example, a "Fast Frame"). When this button is clicked, the hoop insert dimensions dialog is displayed (see Fig. 3). You can set the width and height for the insert hoop, and whether or not it will be displayed in the **SewWhat-Pro** workspace. If the width or height of the insert exceeds the hoop dimensions, it will not be displayed even if the display check box is checked. The position of the hoop insert *relative* to the hoop center can be set with the "Offset Center" values. For the Horz(izontal) setting, positive values will move the insert center to the right of the hoop center and negative values move it to the left. For the Vert(ical) setting, positive values will move the insert center up relative to the hoop center and negative values move it down. This is useful for non-centered hoop inserts.
- User Hoops On the far right of the tab list (use the horizontal scroll arrows to get there) is a special User hoop tab. You can enter your own special hoop sizes there by typing into the edit box the width (W) and the height (H) of the hoop in the presently selected units (mm or in). Be sure to enter this information in the format W X H. Note that this feature is included as a convenience for on-screen display, but in general, the user hoop will *not* be retained when the file is saved. Rather, the nearest available hoop for that embroidery type will be used.

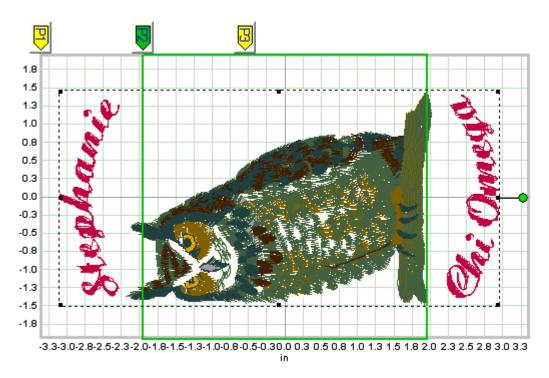

Figure 2 A three-position positional hoop, with positions P1, P2, P3 displayed in SewWhat-Pro.

| Hoop Insert Dimensions                                                  |      |              |  |  |
|-------------------------------------------------------------------------|------|--------------|--|--|
| Enter the hoop insert<br>dimensions and position<br>Display Hoop Insert |      | OK<br>Cancel |  |  |
| Width (in)                                                              | 2.00 |              |  |  |
| Height (in)                                                             | 2.00 |              |  |  |
| Offset Center<br>(Horz - in)                                            | 1.0  |              |  |  |
| Offset Center<br>(Vert - in)                                            | -1.0 |              |  |  |

Fig 3 Dialog for displaying and setting the Hoop Insert dimensions

# 12.5 Hoop Calibration

The *Hoop Calibration* dialog is used to set the position and screen size of the hoops displayed by SewWhat-Pro.

Use the vertical (horizontal) spin control to change the vertical (horizontal) position and/or size of the hoop on the screen (see Fig. 1). Click the *Position Hoop* button to move the hoop on your screen. Click the *Calibrate Hoop Size* button to adjust the size of the hoop on your screen. You only need to adjust the size of *one* hoop, and that will be sufficient to guarantee that all *other* hoops will be properly sized. An easy way to calibrate the hoop size is to mark the current hoop dimensions on a piece of paper and then hold that paper to your screen until the hoop dimensions match.

| Hoop Proper | ties                      | ×                                              |
|-------------|---------------------------|------------------------------------------------|
| Hoop Size   | Hoop Calibration          |                                                |
| E C         | - Hoop Screen Calibration |                                                |
| <u>8</u>    | Position Hoop             | Match the on-screen hoop size to the following |
|             | C Calibrate Hoop Size     | dimensions:                                    |
|             | ( ) of /Disht             | Hoop Width: 100 mm                             |
|             | <u> </u>                  | Hoop Height: 100 mm                            |
|             | Up/Down                   |                                                |
|             |                           |                                                |
|             |                           |                                                |
|             |                           |                                                |
|             |                           |                                                |
|             |                           |                                                |
|             | 0                         | K Cancel Help                                  |

Figure 1 Hoop Calibration dialog to adjust the displayed hoop size and position.

# 12.6 Print Setup

Use this command to select a printer and a printer connection. This command presents a <u>Print</u> <u>Setup dialog box</u>, where you specify the printer and its connection.

# 12.7 Print Setup Dialog

The following options allow you to select the destination printer and its connection.

### Printer

Select the printer you want to use. Choose the Default Printer; or choose the Specific Printer option and select one of the current installed printers shown in the box. You install printers and configure ports using the Windows Control Panel.

### Orientation

Choose Portrait or Landscape.

### Paper Size

Select the size of paper that the document is to be printed on.

#### **Paper Source**

Some printers offer multiple trays for different paper sources. Specify the tray here.

### Options

Displays a dialog box where you can make additional choices about printing, specific to the type of printer you have selected.

#### Network

Choose this button to connect to a network location, assigning it a new drive letter.